# <span id="page-0-0"></span>**FICHIERS GPX ET UTILISATION DE L'APPLICATION ORUXMAPS**

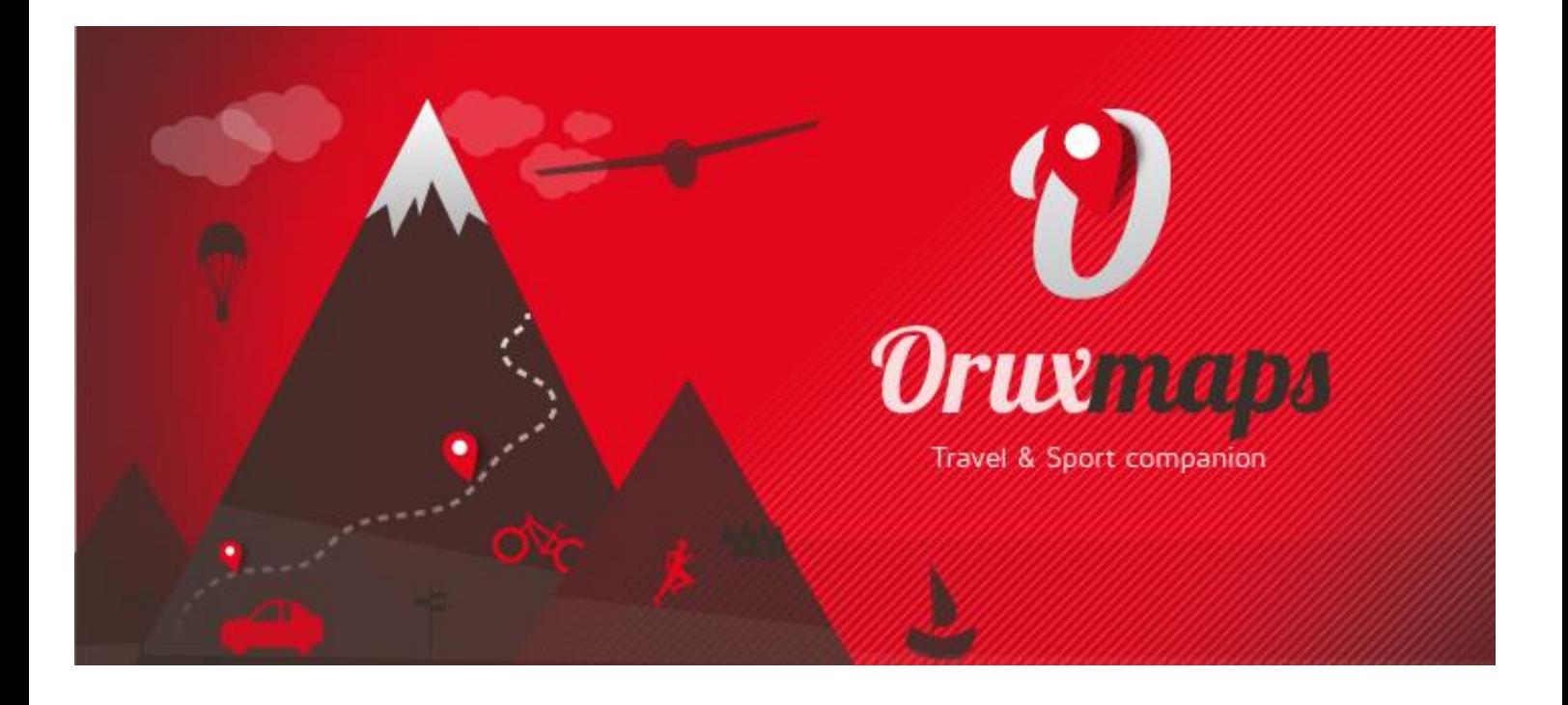

Joseph RAFFIN / 14/04/2021

## SOMMAIRE

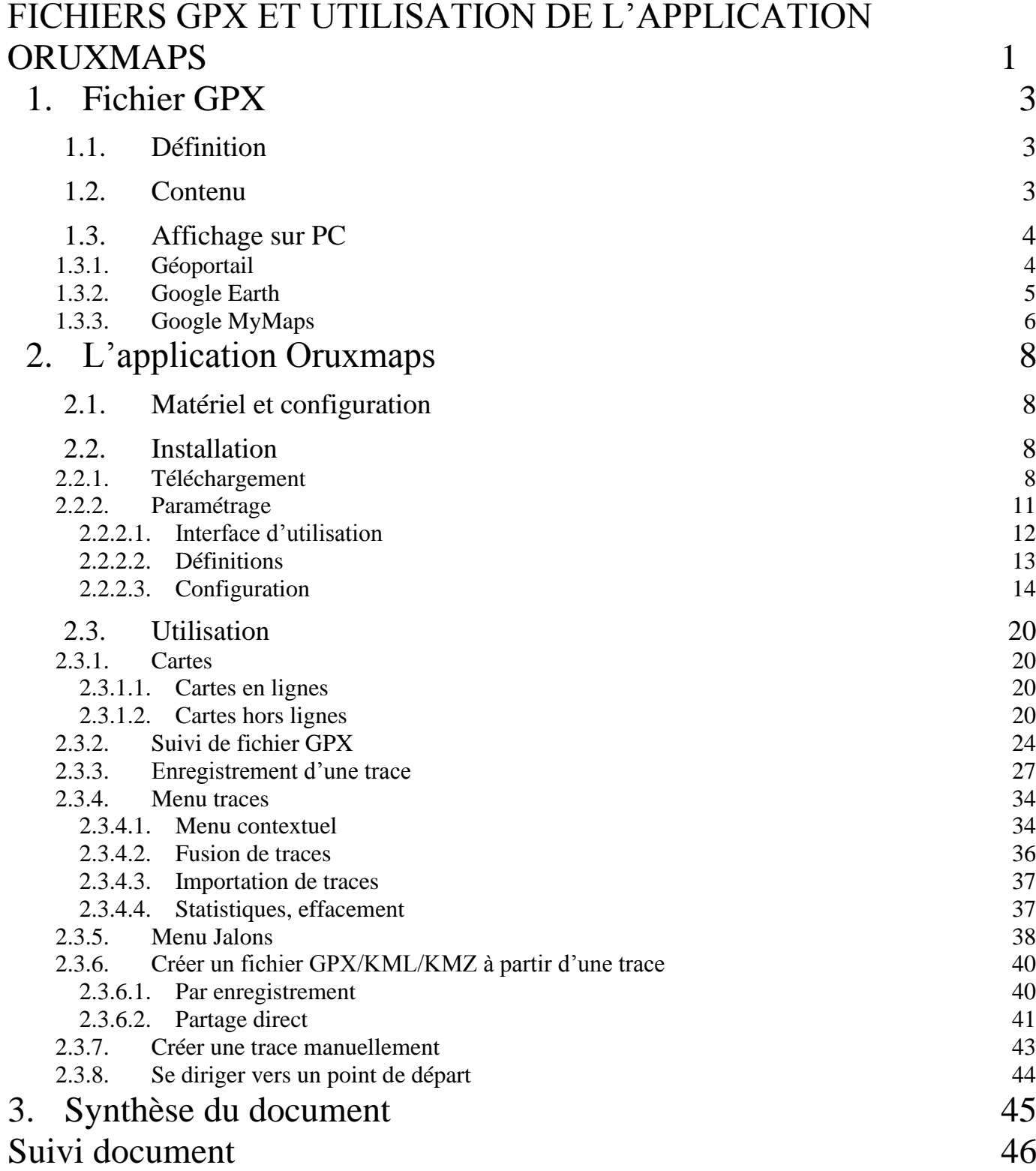

## <span id="page-2-1"></span><span id="page-2-0"></span>**1. FICHIER GPX**

## **1.1. DEFINITION**

L'appellation du format GPX provient du terme anglophone « GPS eXchange Format » qui signifie échange de coordonnées GPS. Il permet de créer un circuit de randonnée que l'on peut visualiser avec certains programmes/applications (ex : Google Earth, Google maps) ou que l'on peut suivre sur le terrain avec un GPS de smartphone et une application spécifique. Dans ce document, c'est l'application « Oruxmaps ».qui est utilisée.

On trouve de plus en plus ce type de fichier sur les sites de randonnées. Ex : <https://www.randogps.net/>

<https://www.visorando.com/>

Et l'excellent « cirkwi » <https://www.cirkwi.com/> et son application disponible sur Google Play.

On trouve également des fichiers de structure presque identique sous les formats « KML » ou « KMZ ». ils s'exploitent de la même façon.

## <span id="page-2-2"></span>**1.2. CONTENU**

Ces fichiers enregistrent simplement des points de coordonnées GPS à suivre, les noms et les horaires

```
<?xml version="1.0" encoding="UTF-8" standalone="no" ?>
<gpx xmlns="http://www.topografix.com/GPX/1/1"
xmlns:gpxtpx="http://www.garmin.com/xmlschemas/TrackPointExten<br>sion/v1" creator="0ruxMaps v.7.4.14" version="1.1"
xmlns:xsi="http://www.w3.org/2001/XMLSchema-instance"
xsi:schemaLocation="http://www.topografix.com/GPX/1/1
http://www.topografix.com/GPX/1/1/gpx.xsd">
<metadata>
<name><! [CDATA[<mark>Sentier_des_Vignes_2019</mark><br><link href="https://www.oruxmaps.com">
                                               -02-16 16:<mark>07</mark>]]></name>
<text>OruxMaps</text>
\langle/link>
<time>2019-02-16T15:07:082</time><bounds maxlat="46.9913772"
maxlon="-1.4932716" minlat="46.9826385" minlon="-1.5216601"/>
</metadata>
<wpt lat="46.9837218" lon="-1.5077394">
<ele>0.00</ele>
<time>2019-02-16T15:34:55Z</time>
<name><! [CDATA [La Grotte] ]></name>
<sym>Waypoint</sym>
<type>Jalon</type>
<extensions>
<om:oruxmapsextensions
xmlns:om="http://www.oruxmaps.com/oruxmapsextensions/1/0"><br><om:ext type="ICON" subtype="0">1</om:ext>
</om:oruxmapsextensions>
</extensions>
\frac{2}{\sqrt{wpt}}<wpt lat="46.9831491" lon="-1.4975873">
<ele>0.00</ele>
<time>2019-02-16T15:54:53Z</time>
```
## <span id="page-3-1"></span><span id="page-3-0"></span>**1.3. AFFICHAGE SUR PC**

## 1.3.1. GEOPORTAIL

-Aller sur le site « géoportail » :<https://www.geoportail.gouv.fr/carte>

 $-Sur \ll 0$ utils »  $\ll 1$ , puis Importer des données, choisir le format « GPX ».

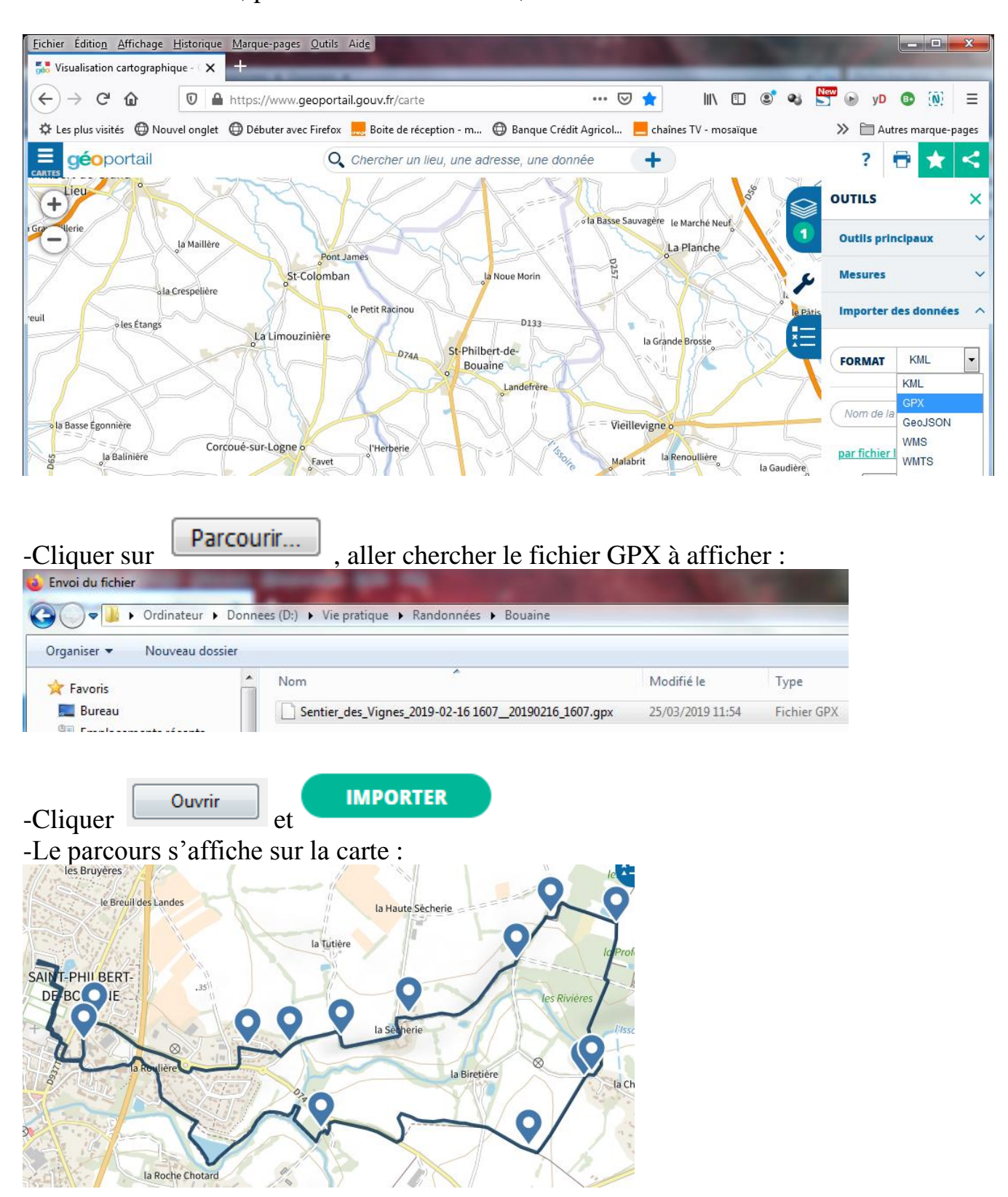

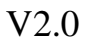

## <span id="page-4-0"></span>1.3.2. GOOGLE EARTH

En utilisant le programme « Google Earth » à installer le cas échéant : <https://www.google.fr/earth/download/gep/agree.html> Lancer le logiciel, faire « Fichier », « Ouvrir », choisir le format « GPS » ou « Tous les fichiers » et charger un fichier au format « .gpx »

« OK » dans la fenêtre « importation des données ».

On obtient le tracé de la randonnée :

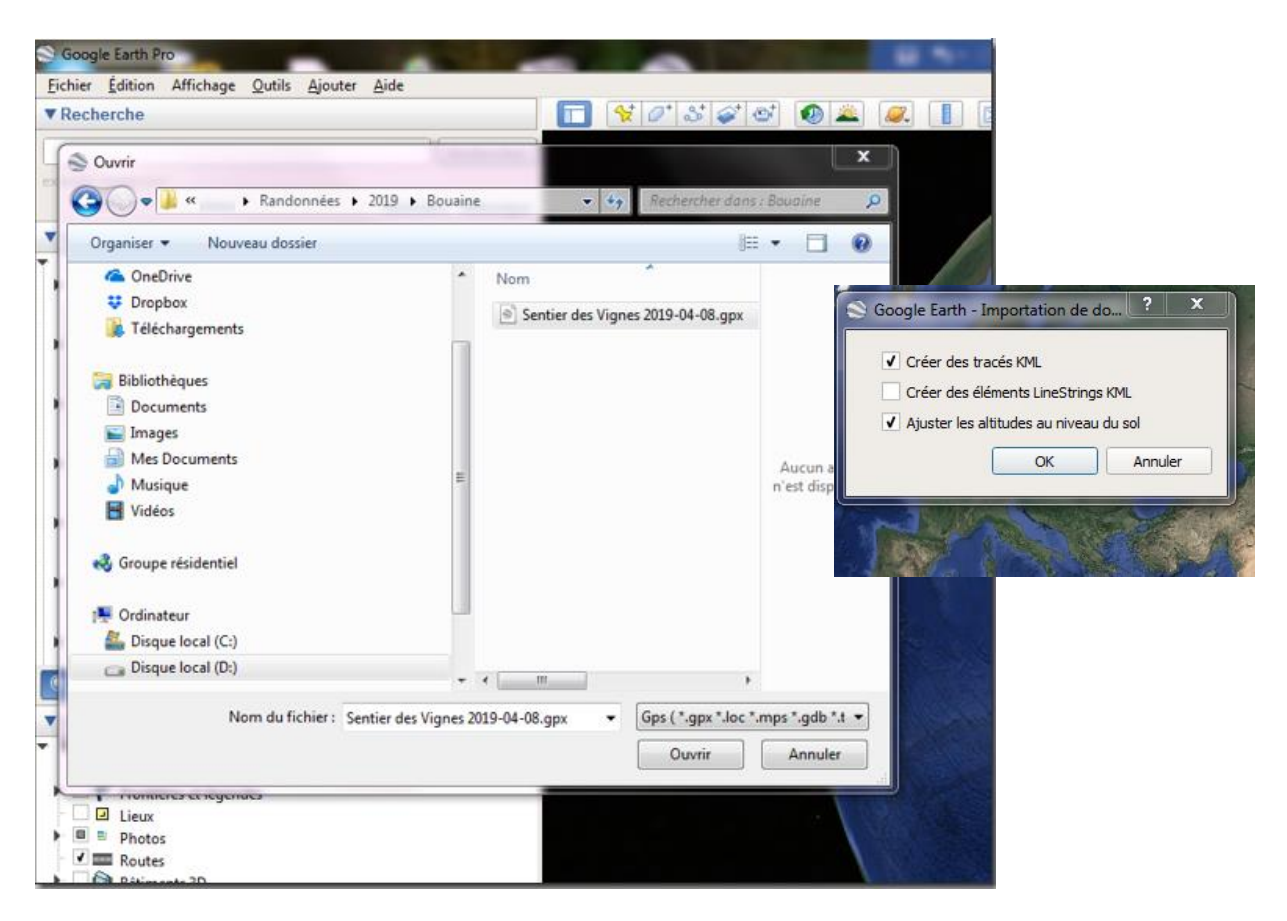

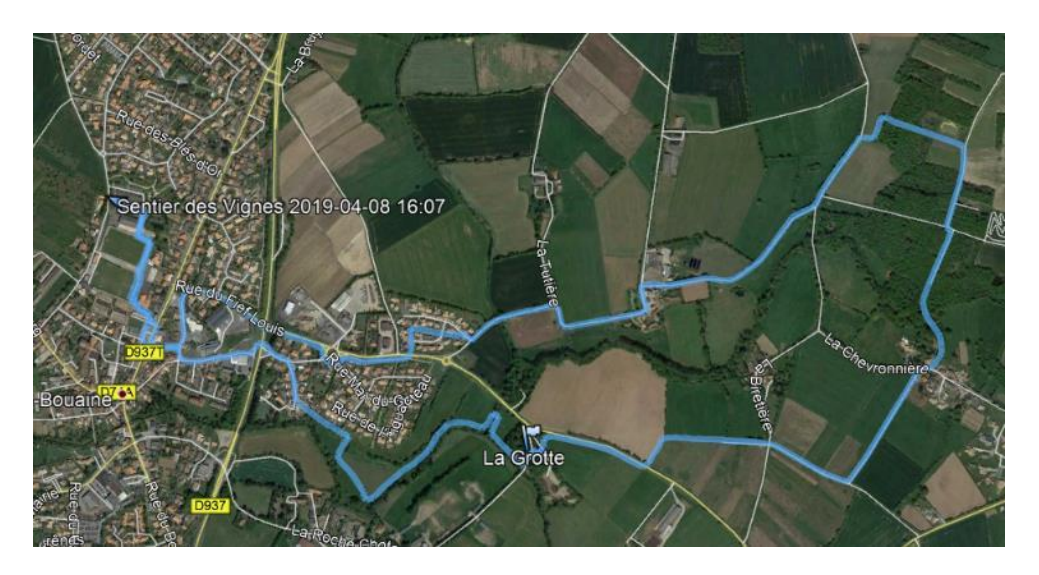

## <span id="page-5-0"></span>1.3.3. GOOGLE MYMAPS

Se connecter avec son compte google : *<https://www.google.com/mymaps>* Choisir « +CREER UNE CARTE »

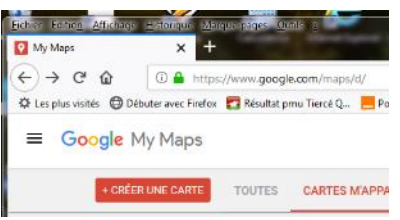

Cliquer sur « Carte sans titre » pour modifier le nom et mettre une description, puis « Enregistrer » :

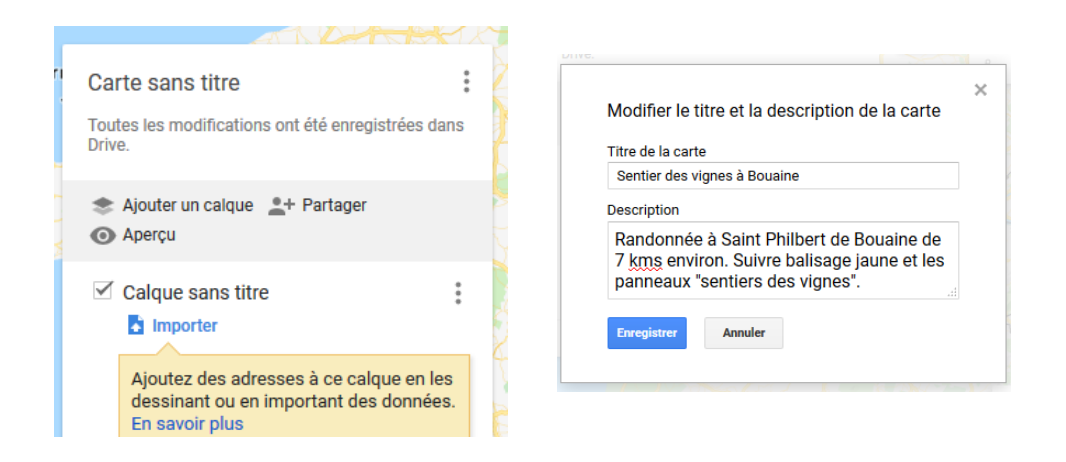

Choisir la carte de base, par exemple « satellite », puis faire « importer » :

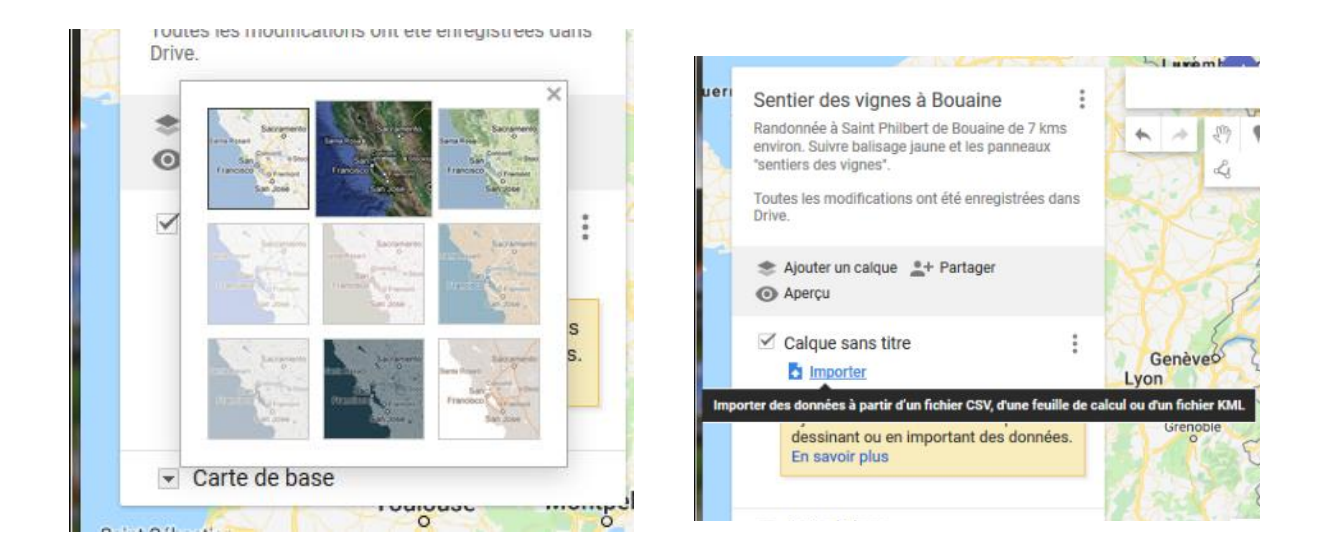

## Sélectionner le fichier « GPX » sur le PC ou le faire glisser :

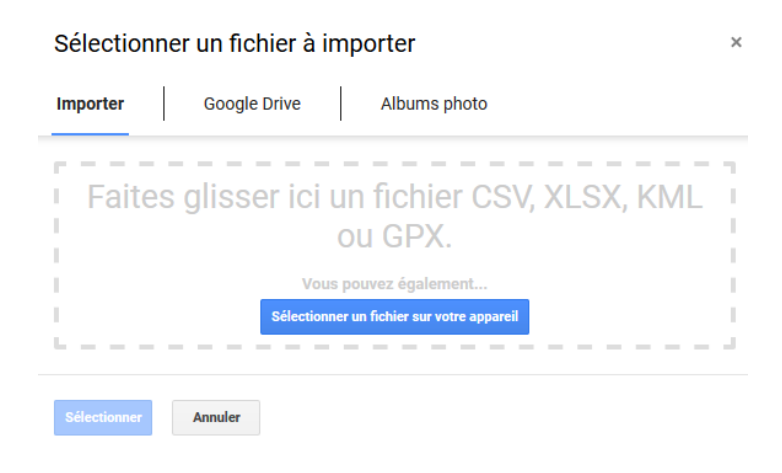

On visualise alors le sentier sur Google maps :

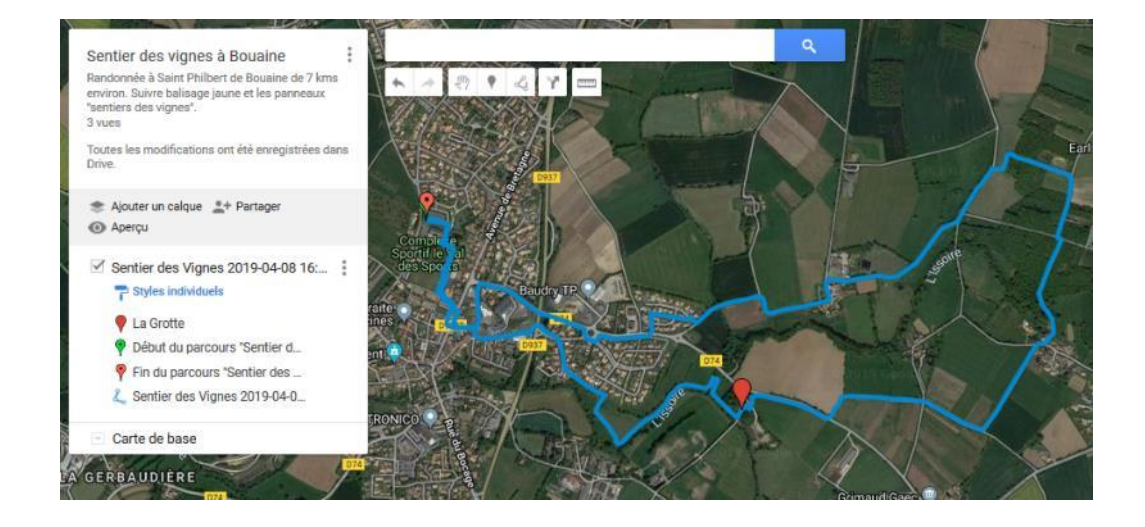

## <span id="page-7-0"></span>**2. L'APPLICATION ORUXMAPS**

## <span id="page-7-1"></span>**2.1. MATERIEL ET CONFIGURATION**

L'application s'installe sur smartphone ou tablette avec le système d'opération « Androïd », il n'y a pas de version avec iPhone Apple.

Le smartphone doit disposer de suffisamment de place mémoire pour l'installation de l'application mais également pour pouvoir charger les cartes dans l'appareil afin de travailler « hors ligne » (sans connexion internet). L'idéal est d'avoir une carte SD sur l'appareil avec au moins 1 GIGA disponible.

## <span id="page-7-3"></span><span id="page-7-2"></span>**2.2. INSTALLATION**

#### 2.2.1. TELECHARGEMENT

1) On trouve l'application complète « OruxMaps GP » de José Vazquez sur « Google Play / Play Store ».

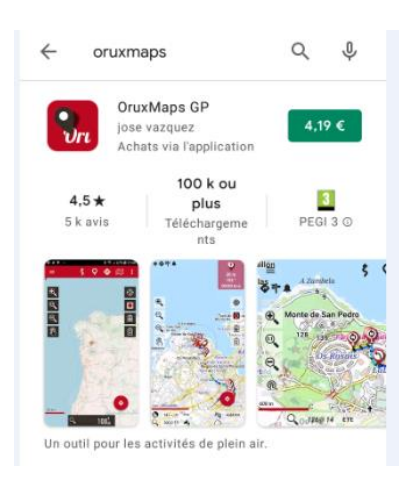

2) On a accès à la version libre sur le site officiel [www.oruxmaps.com](http://www.oruxmaps.com/) Entrer « oruxmaps apk » dans le moteur de recherche de votre smartphone Choisir le site officiel :

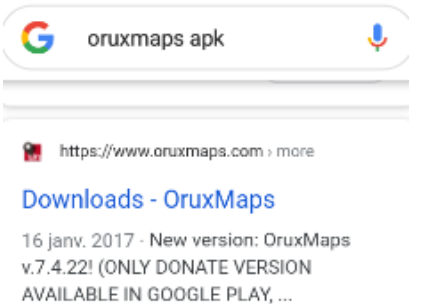

Faire glisser la page pour avoir la « Version actuelle », appui pour télécharger Le programme « OruxMaps7.4.22.apk » va être téléchargé :

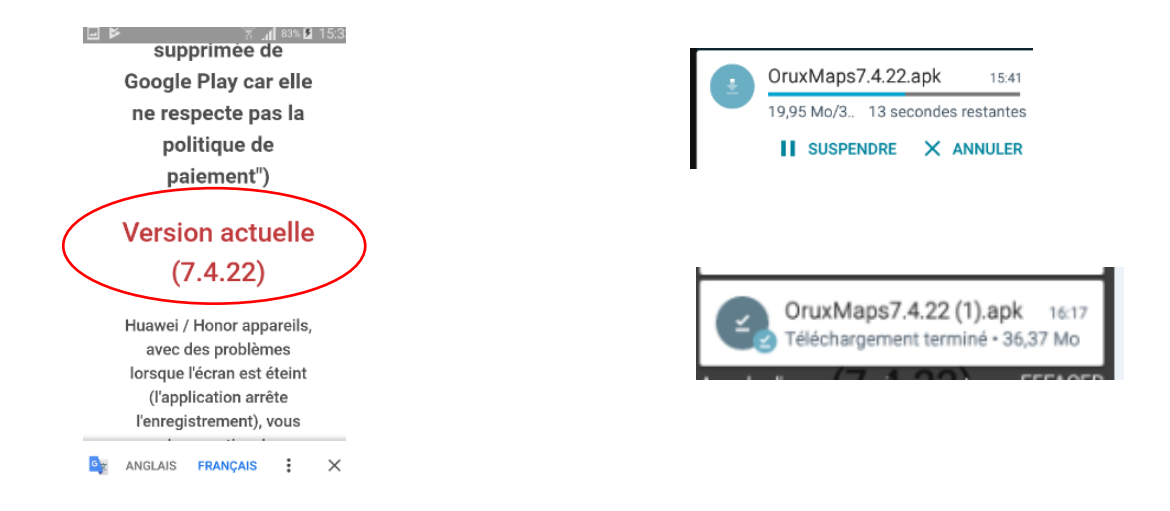

3)On peut aussi télécharger le fichier sur PC sur le site Oruxmaps : <https://www.oruxmaps.com/cs/en/more/downloads>

Télécharger les fichier « OruxMaps7.4.22.apk » sur le PC, connecter le smartphone sur PC avec un câble USB pour copier le fichier du PC vers le smartphone, de préférence dans le dossier « Download » du smarphone. :

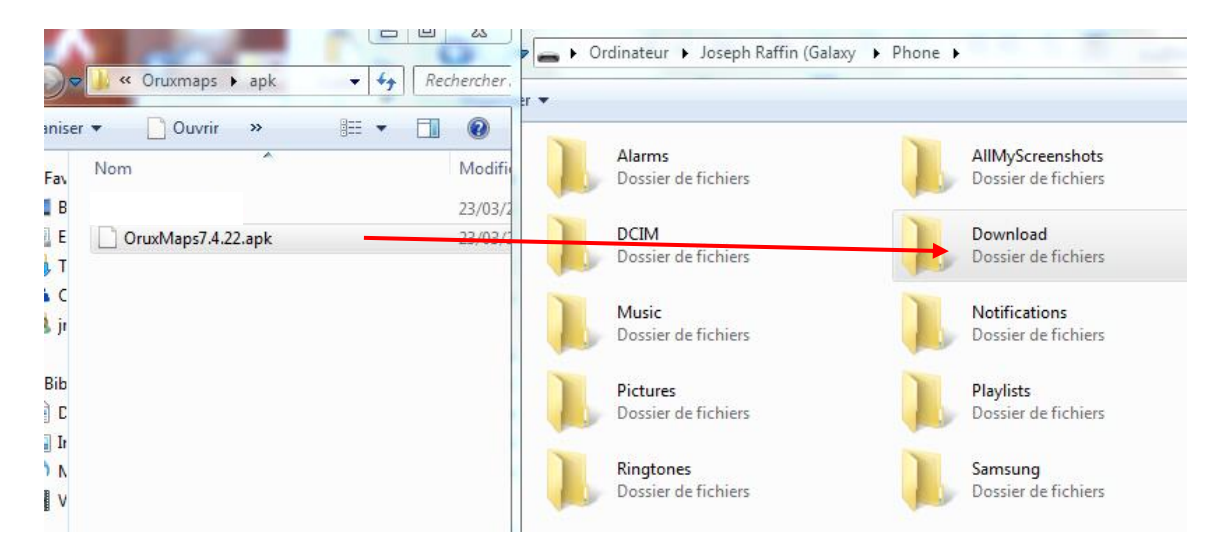

Avec l'explorateur de fichier du smartphone, aller dans le dossier de copie, lancer le fichier « .apk » pour installer l'application « OruxMaps » :

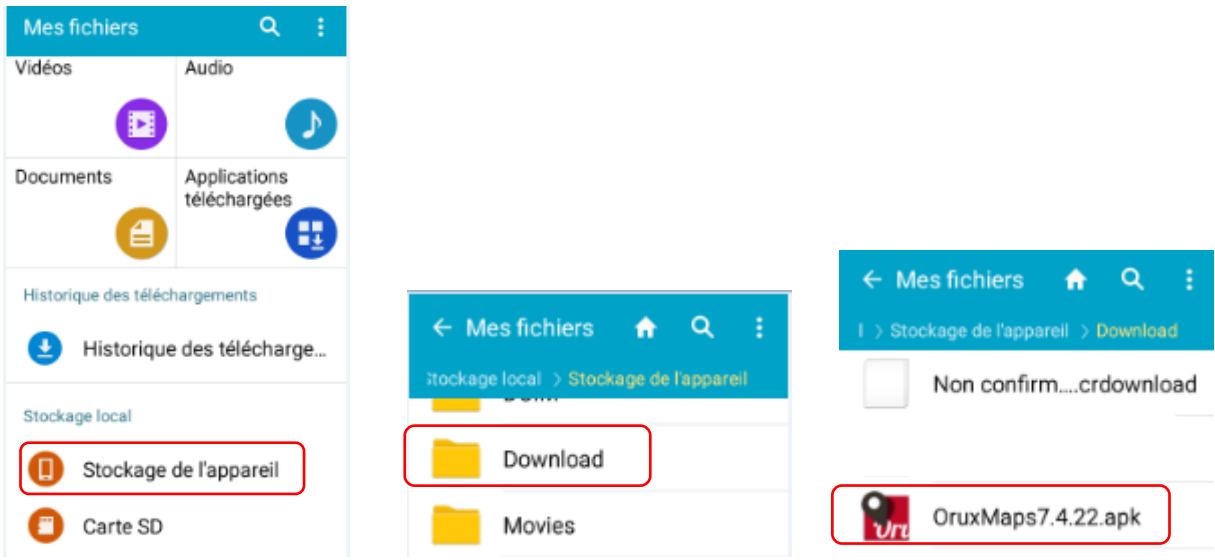

## **Télécharger l'application OruxMaps de José Vazquez UNIQUEMENT sur le site officiel**

Quand l'application est téléchargée, appui pour la lancer, « SUIVANT », « SUIVANT », « INSTALLER ».

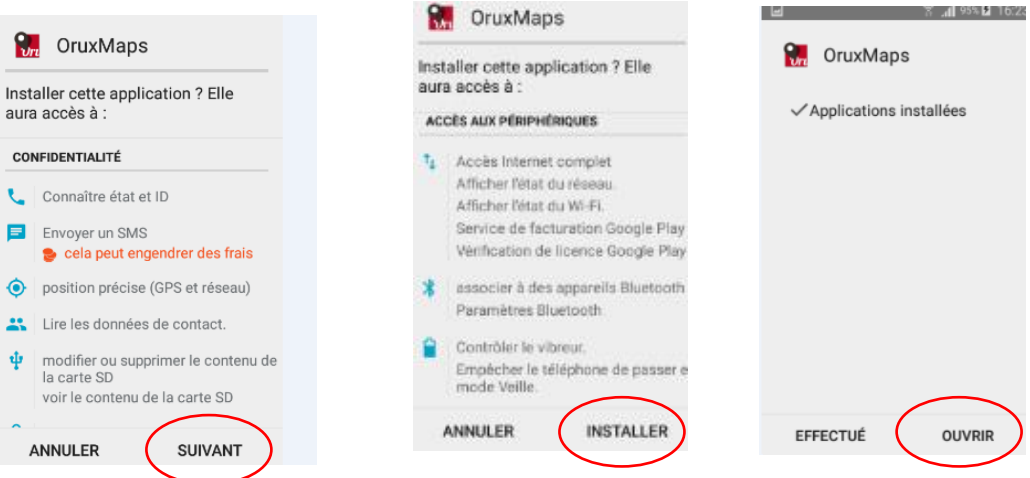

L'application est installée, faire « OUVRIR », continuer par le Paramétrage.

#### <span id="page-10-0"></span>2.2.2. PARAMETRAGE

A la première ouverture, faire « ACCEPTER », « ACCEPTER », « Vous pouvez faire un don pour les contributeurs de ce merveilleux logiciel ! », « OK ».

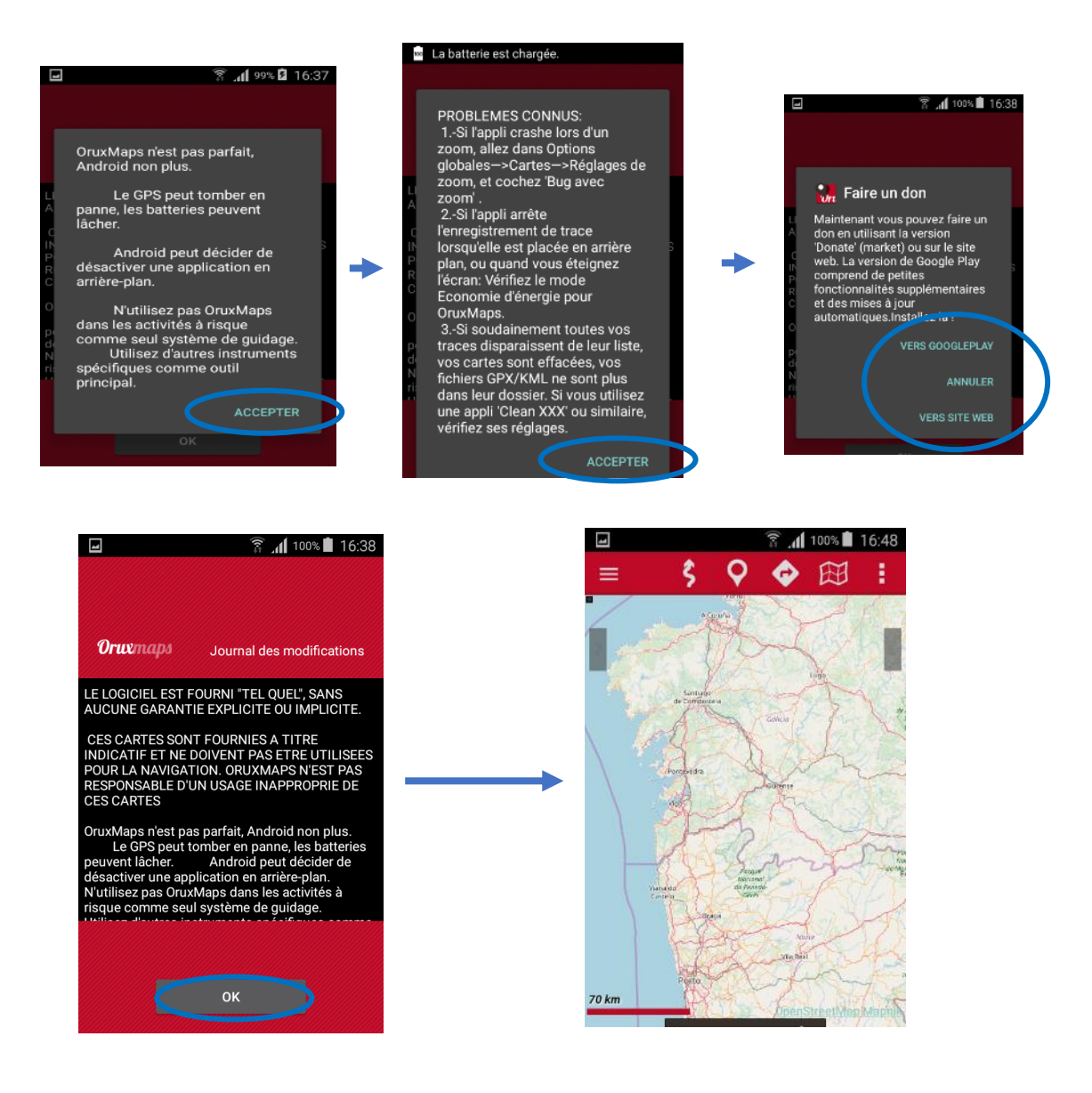

## 2.2.2.1. Interface d'utilisation

<span id="page-11-0"></span>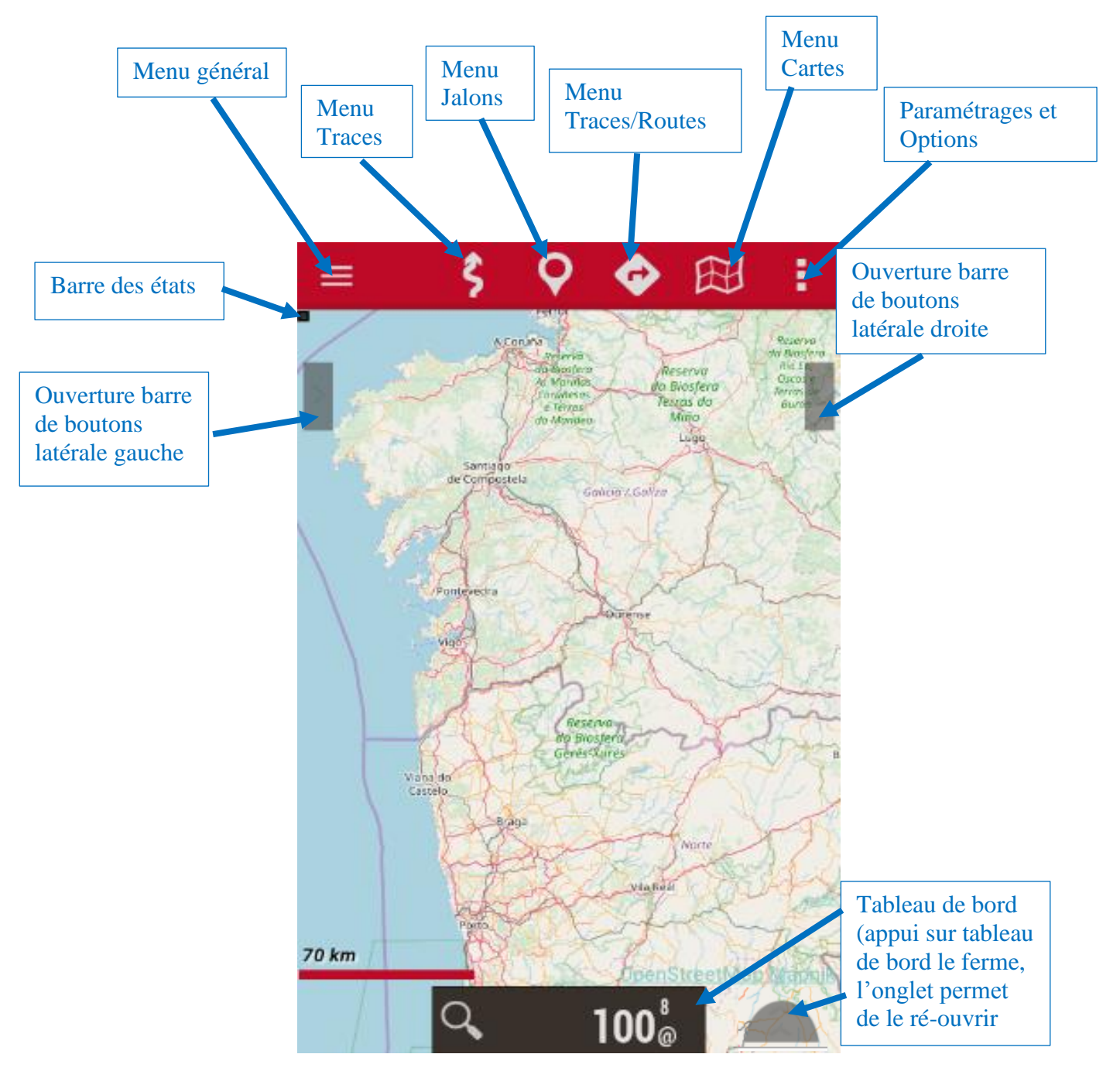

#### Barre de boutons latérale gauche<br>Barre de boutons latérale droite

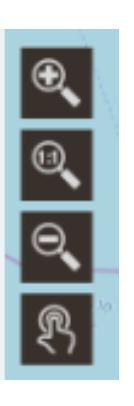

Zoom +

Réinitialisation du zoom

Zoom-

Déplacement manuel/auto de la carte

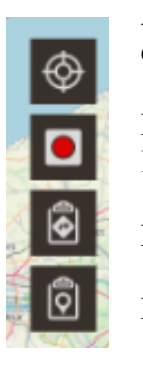

Arrêt/démarrage du GPS

Démarrage de l'enregistrement

Liste des traces

Liste des jalons

<span id="page-12-0"></span>2.2.2.2. Définitions

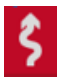

Symbole « Trace » : quand on enregistre un parcours, Oruxmaps va créer une trace.

Symbole « Jalons » : un jalon est un point de passage sur lequel on peut affecter un type et une description particulière.

Symbole « Trace/Route » : le concept de trace et de route se confondent du fait que l'on peut charger une trace en route (un fichier GPX est une route). En fait, la trace, qui est dans une base de données, ne peut être lue et modifiée que par « Oruxmaps » alors que les routes en .gpx, .kml, .kmz peuvent être lues par de nombreux logiciels.

因 Symbole « Carte » : Le parcours est visualisé sur une carte, de nombreuses sources de cartes peuvent être utilisées.

## <span id="page-13-0"></span>2.2.2.3. Configuration

Il s'agit ici d'un exemple qui garde l'essentiel de la configuration par défaut et modifie quelques paramètres correspondant à une utilisation personnalisée:

- Ajout de commande dans la barre de boutons latérale droite :

Aller sur « Paramétrages et options » **de la film**e en haut à droite du tableau de bord, puis Options globales  $\bullet$  options globales, Interface utilisateur, Boutons, Barre des boutons, déplacer sur l'icône « charger route à partir GPX/KML/KMZ » puis flèche droite  $\frac{d}{dx}$   $\rightarrow$  pour avoir l'icône dans la barre des boutons droite, valider avec

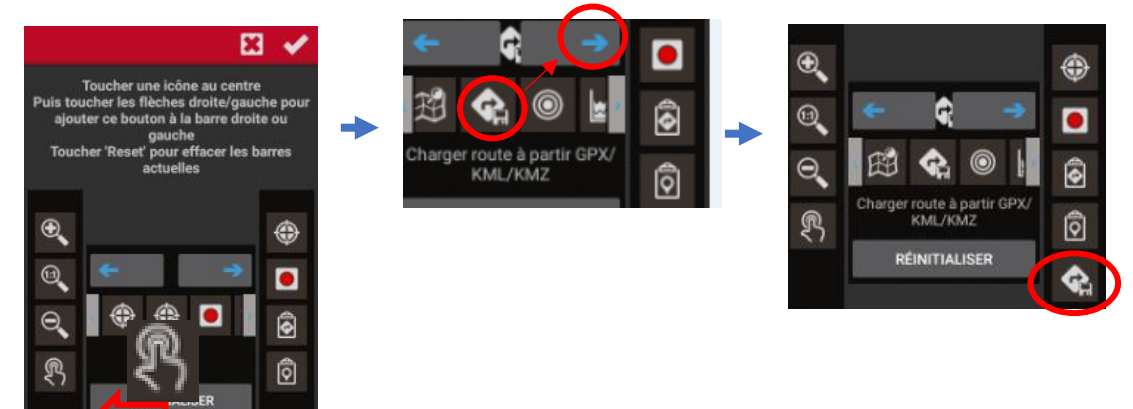

Décocher « Vibre lorsqu'on appuie sur un bouton » :

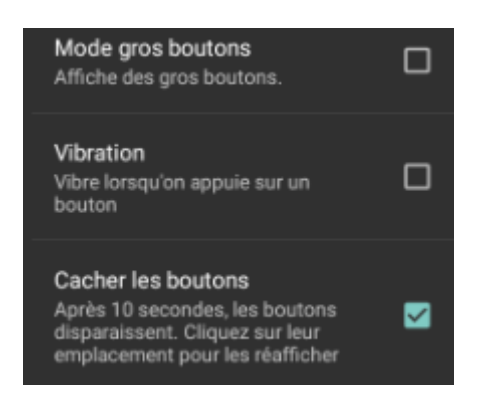

Retour dans « Interface utilisateur » avec la flèche « retour »

- Aller sur « Tableau de bord », « Commandes du tableau de bord » :

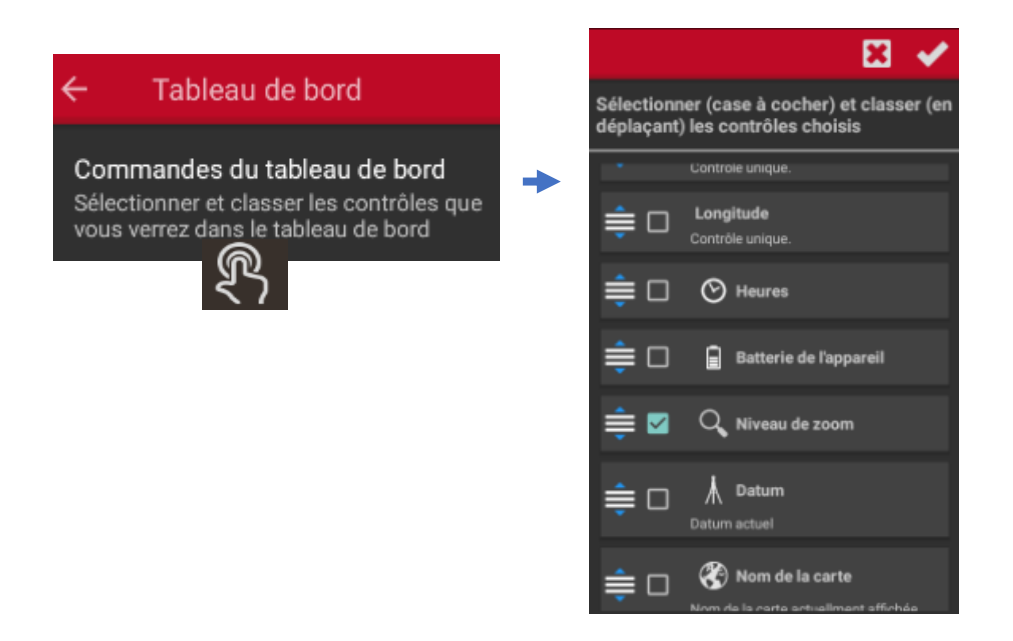

On va cocher les cases qui apparaîtront dans le tableau de bord : Dans l'exemple :

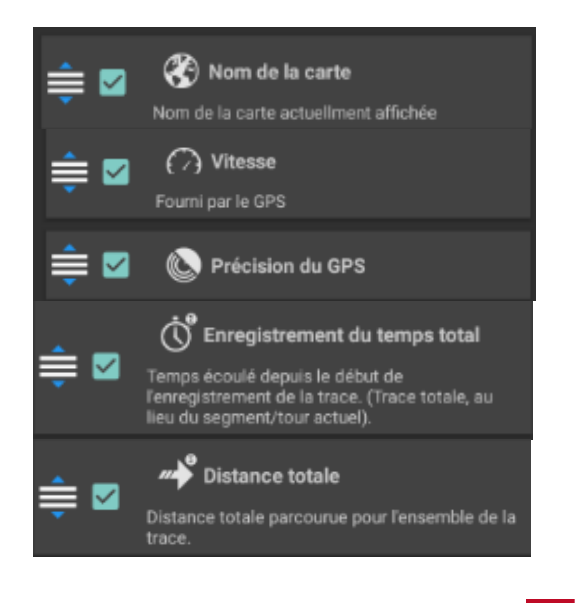

Décocher toutes les autres cases, valider

Ces 5 paramètres apparaîtront sur le tableau de bord lors de l'enregistrement d'une trace :

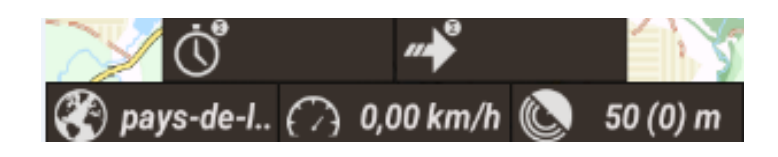

- Décocher « Indicateur prochain jalon ».
- Au choix, cocher ou décocher « Grand de tableau de bord ». Le grand tableau de bord permet d'avoir une meilleure visibilité des paramètres choisis (utile à vélo). Sinon on peut modifier la « Taille des lettres du tableau de bord ».

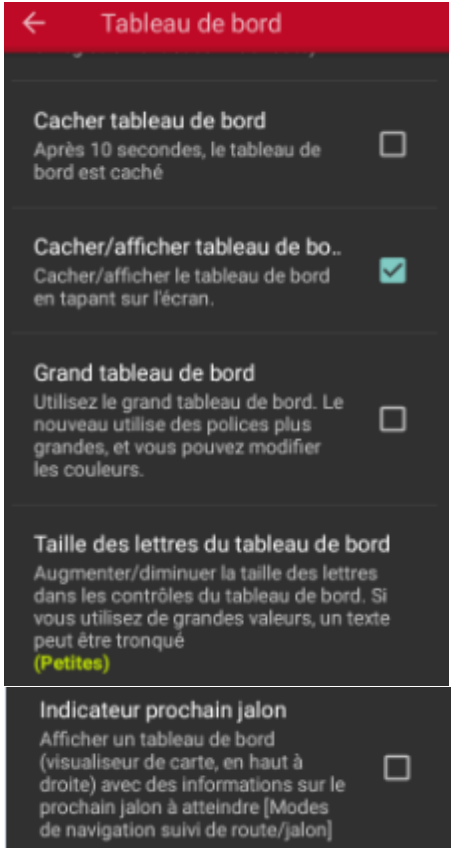

- Retour dans « interface utilisateur » Aller sur « couleurs », et « Couleur texte jalon », choisir une couleur, par exemple rouge (car le texte noir ressort mal sur certaines cartes) et appuyer sur la couleur pour valider :

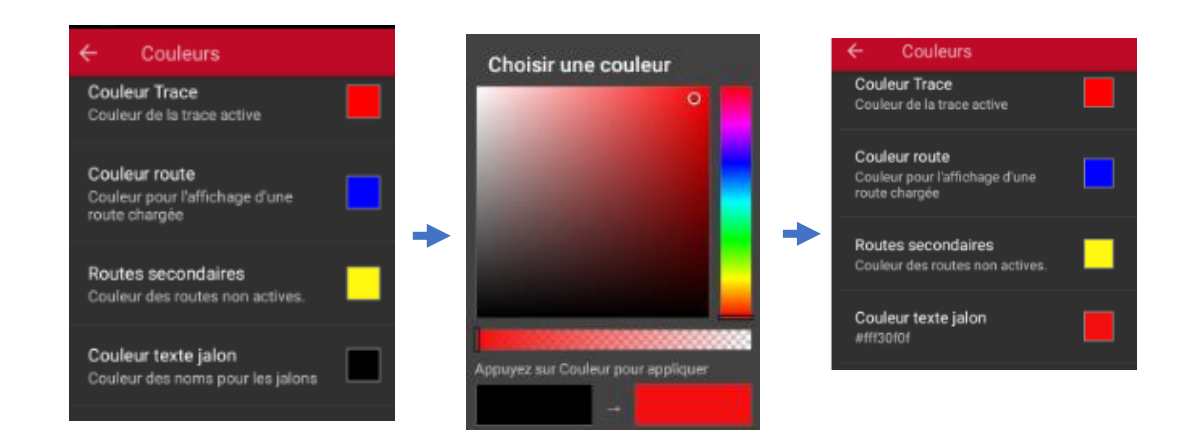

- Retour dans l'interface utilisateur  $\leftarrow$ , choisir « Traces, routes, lignes, taille des lettres », décocher « Tracé coloré selon la pente » (car pas très utile et nuit à la visibilité…), Aller sur « Taille lettres jalons » et choisir  $\ll 42 \times$ :

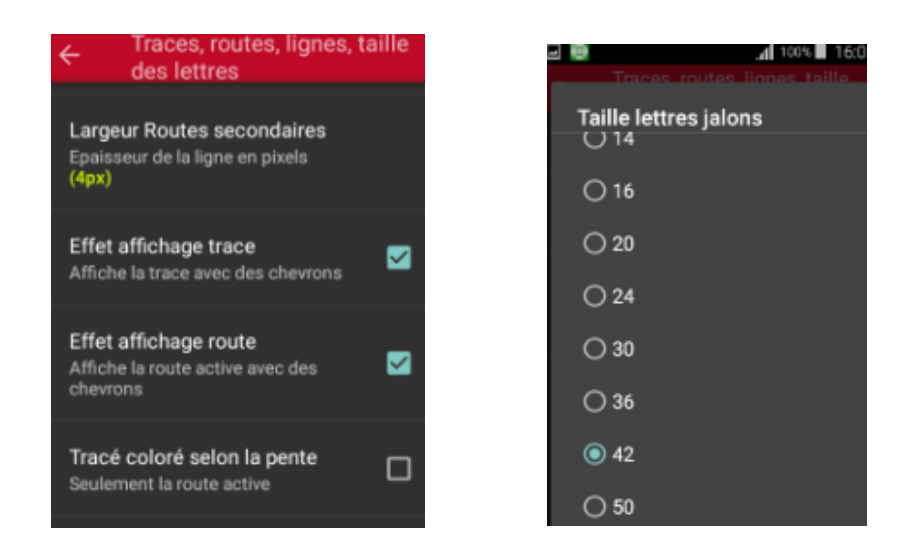

 $\left\{ \leftarrow \right\}$   $\leftarrow$  pour revenir sur « OruxMaps », aller sur « Application » :

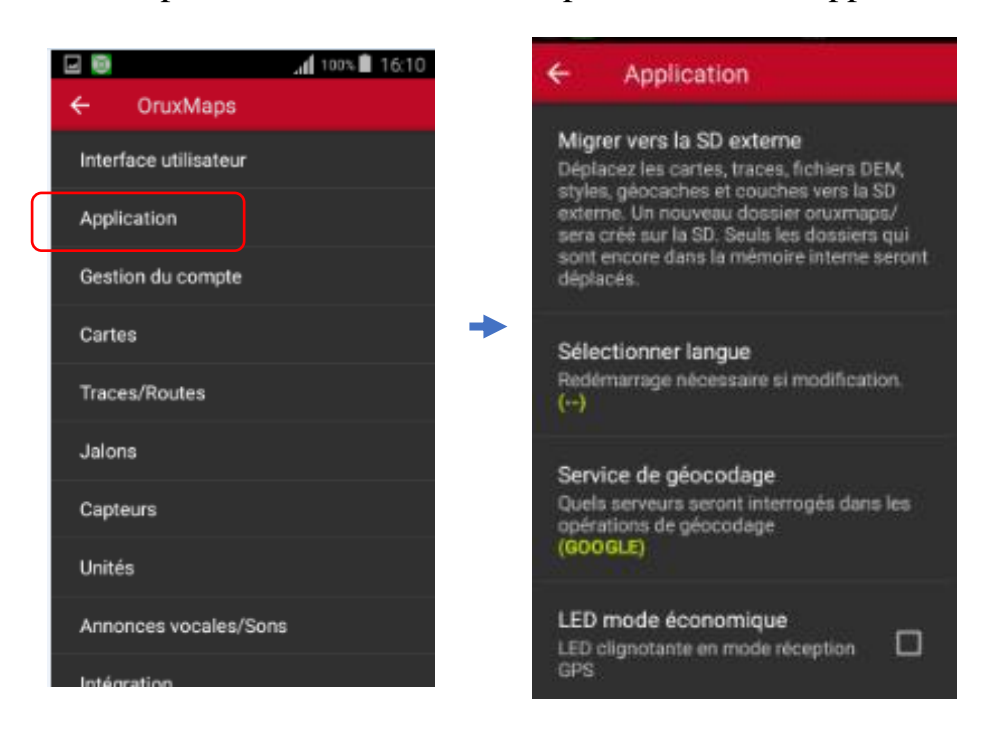

- Choisir « Migrer vers la SD externe » :

Ce paramètre est très important car il va permettre d'enregistrer les cartes et les tracés sur la carte SD (il faut bien sûr en avoir une sur laquelle on dispose de l'espace) et donc réserver l'espace mémoire de votre smartphone utile pour les autres applications (les cartes notamment utilisent beaucoup d'espace mémoire). Faire « OK », « AUTORISER », choisir la carte SD, dans l'exemple « 6430-3134 », puis « SELECTIONNER ».

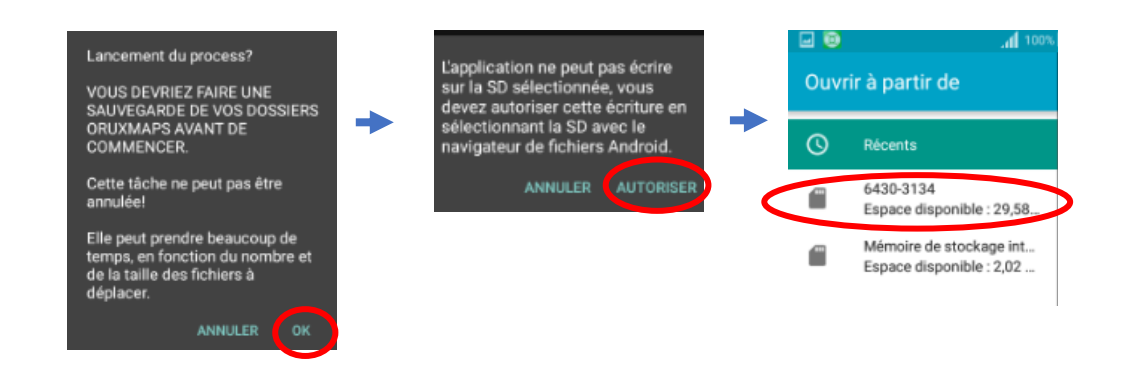

- Cocher « Ecran toujours allumé », décocher « Vibre avec alarme » :

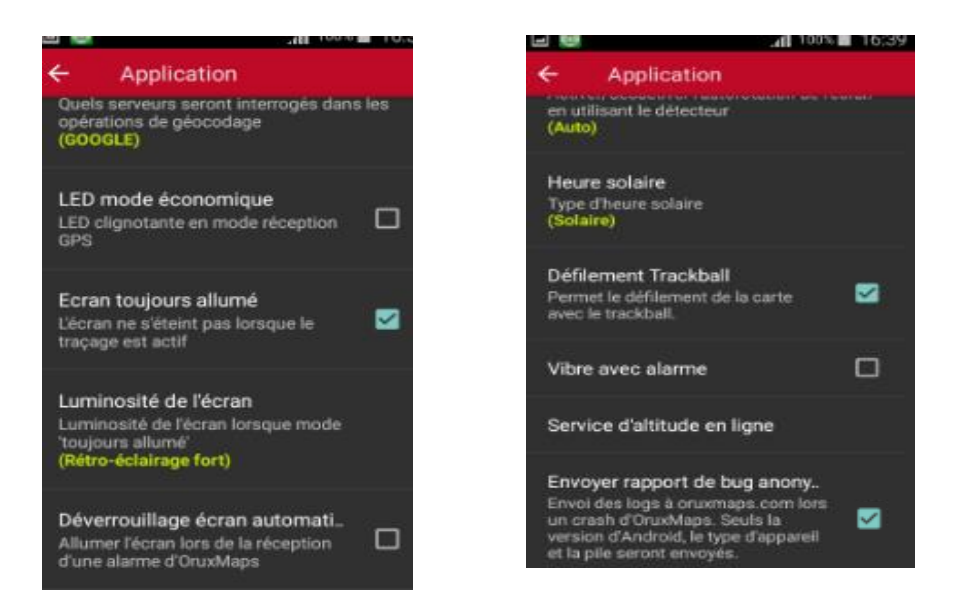

- Retour au menu des options  $\leq$ , choisir « Cartes ».
	- Si vous voulez télécharger des cartes avec votre forfait de tél., décocher « Téléchargement wifi ».
	- Aller sur « Orientation de la carte », choisir « Direction en haut (GPS) »
	- Aller sur « Autochargement des cartes » et choisir « Jamais » (l'autochargement permet de charger automatiquement la carte en fonction de la position GPS, pour ma part je l'ai dévalidé après l'avoir essayé, mes cartes avaient des mauvais recouvrements et le fonctionnement était érratique…) :

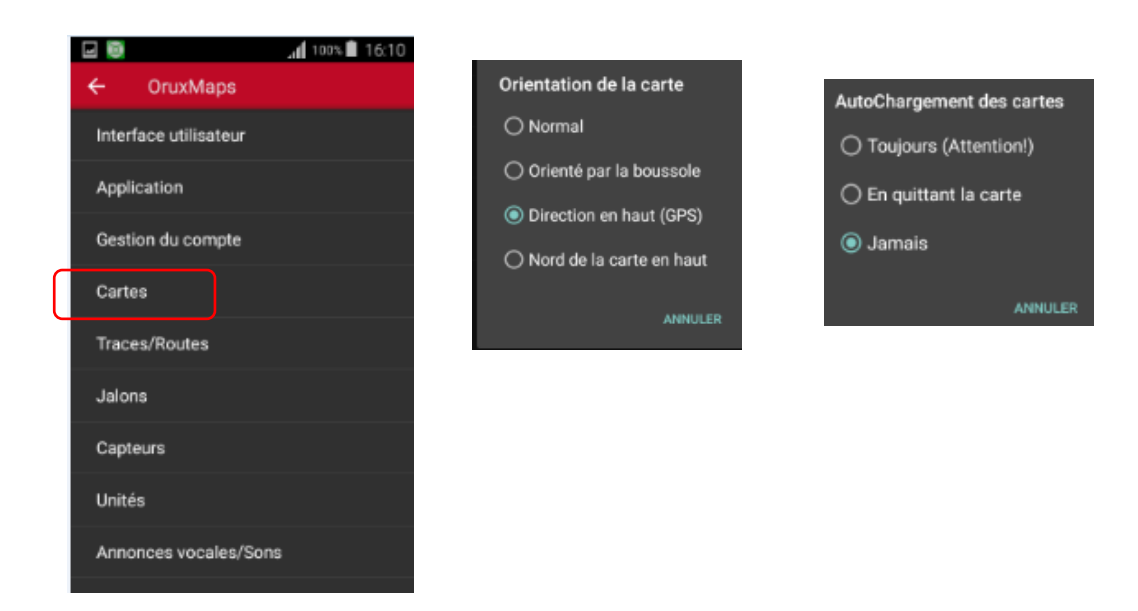

, puis aller sur « Jalons », cocher « Création jalons automatique » et « Afficher les noms des jalons » :

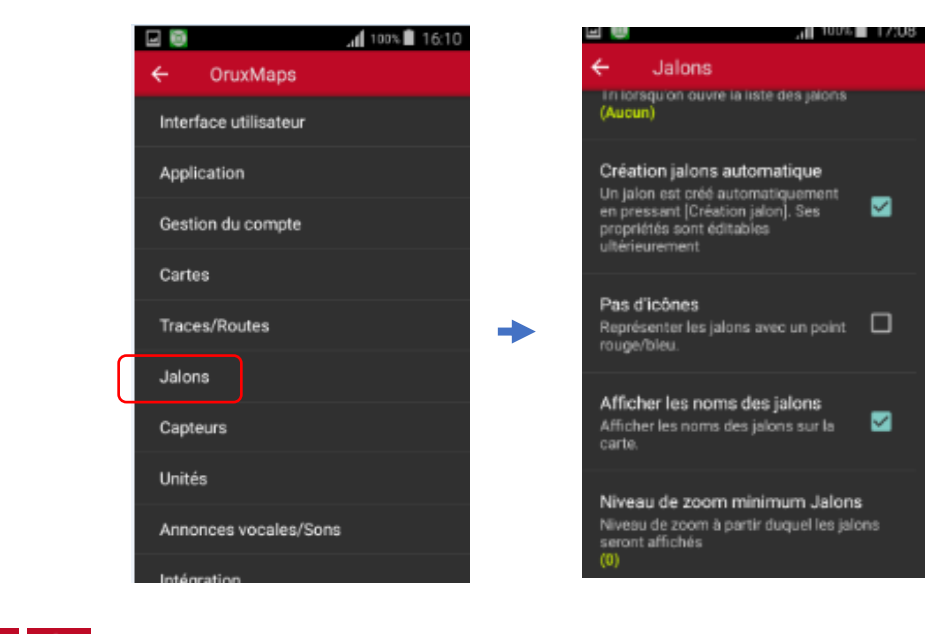

 $\leftarrow$ ,  $\leftarrow$  pour quitter le menu des « Options globales ».

## **Pour les autres paramètres, il appartiendra à l'utilisateur de les découvrir et les ajuster en fonction de son utilisation personnelle**.

## <span id="page-19-1"></span><span id="page-19-0"></span>**2.3. UTILISATION**

## 2.3.1. CARTES

L'application a bien sûr besoin d'une carte pour fonctionner, elle utilise soit une carte « en ligne » qui se charge au fur et à mesure des besoins mais qui nécessite que l'appareil soit connecté en permanence sur le réseau internet par Wifi ou par données téléphoniques, soit une carte « hors ligne » que l'on a préalablement téléchargée sur la carte SD de l'appareil. Cette dernière solution est à privilégier car on ne dispose pas partout du réseau en randonnée…

#### <span id="page-19-2"></span>2.3.1.1. Cartes en lignes

Aller dans le menu carte  $\mathbb{H}$ , Nouvelle carte  $\mathbb{H}$  Nouvelle carte, sous l'onglet « ONLINE », dans le dossier « WORLD » du dossier « COUCHES », choisir une carte dans la liste, sachant que la carte qui assure une très bonne précision est la « OpenStreetMapMapnik » :

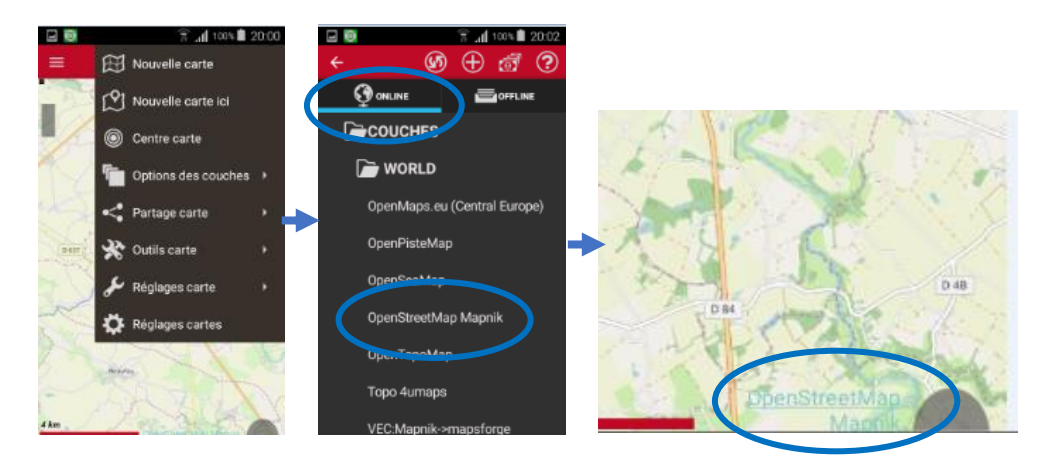

## <span id="page-19-3"></span>2.3.1.2. Cartes hors lignes

Il faut donc télécharger une carte sur l'appareil quand on dispose du réseau pour pouvoir utiliser par la suite cette carte « OFFLINE » (Hors réseau).

Par « Ajout de nouvelles cartes »

C'est aujourd'hui la solution qui assure le meilleur compromis :

D'abord s'assurer que l'appareil soit connecté à internet par wifi ou données téléphoniques (pour ce dernier cas, fonctionnera uniquement si

« Téléchargement wifi » a été décoché dans le menu des options).

A partir du tableau de bord, aller sur le logo carte  $\mathbb{H}$ , puis « Nouvelle carte », et le sigle  $\Theta$ .

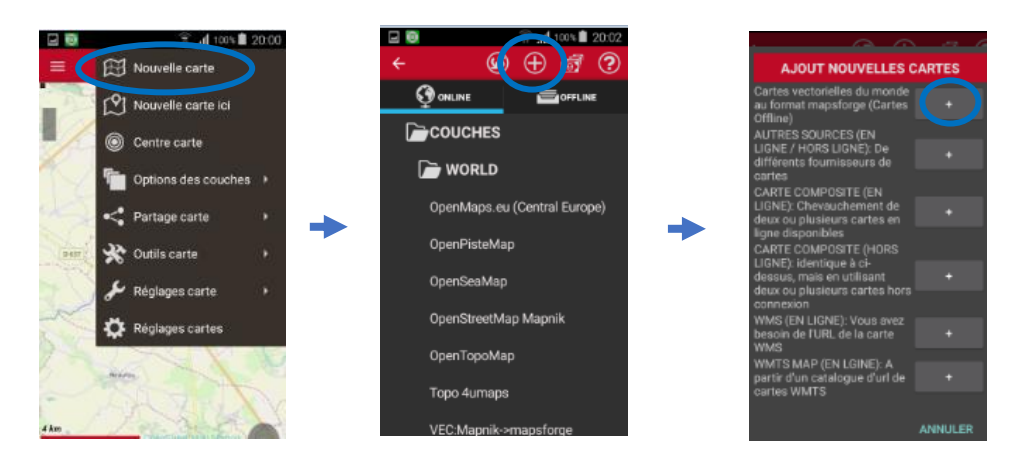

Dans la fenêtre « AJOUT NOUVELLES CARTES », appuyer sur « + » de « *Cartes vectorielles du monde au format mapsforge (Cartes Offline)* » Choisir « europe », le dossier « france/ », puis choisir le fichier « pays-dela-loire.map » :

## Index of /pub/Mirrors/downlo

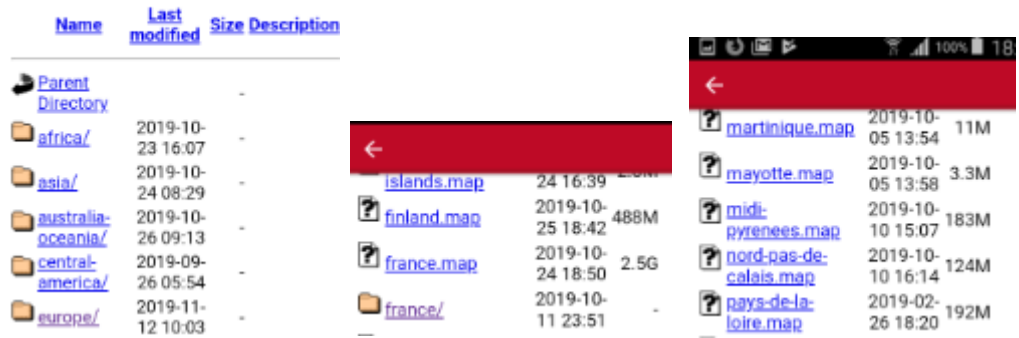

Accepter la demande de téléchargement, puis on peut voir l'évolution dans l'onglet de téléchargement :

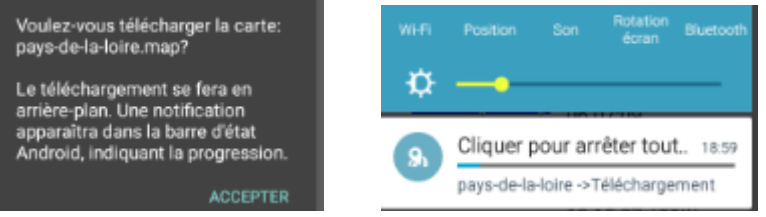

Quand la carte est téléchargée, revenir sur l'écran précédent <sup>et le</sup>t aller sur l'onglet « OFFLINE », on voit dans l'exemple que les cartes bretagne, pays-de-la-loire, poitou-charentes, ont été téléchargées :

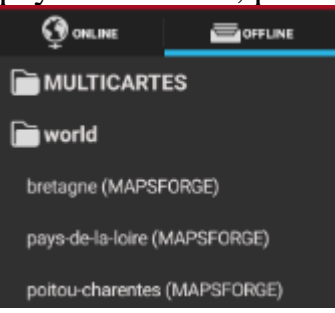

Autre possibilité en utilisant la fonction « Créateur de cartes » : Se mettre sur l'onglet « ONLINE », exemple avec carte « OpenStreetMap Mapnik ».

Aller sur carte  $\mathbb{H}$ , « Outils carte »  $\mathbb{R}$  outils carte carte »  $\mathbb{R}$  Créateur de Carte , Malheureusement, on nous interdit de télécharger la carte « OpenStreetMap Mapnik » :

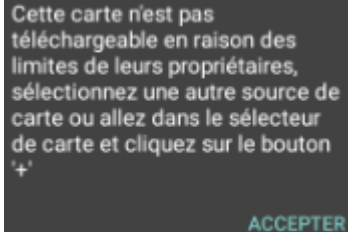

Revenir dans les cartes « ONLINE » et choisir « OpenTopoMap »  $^{\text{OpenTopoMap}}$  et refaire « Outils carte », « Créateur de carte », comme expliqué, sélectionner la zone à télécharger et valider par le bouton bleu , cocher toutes les cases et

nommer la carte, puis « Téléchargement FELECHARGEMENT » :

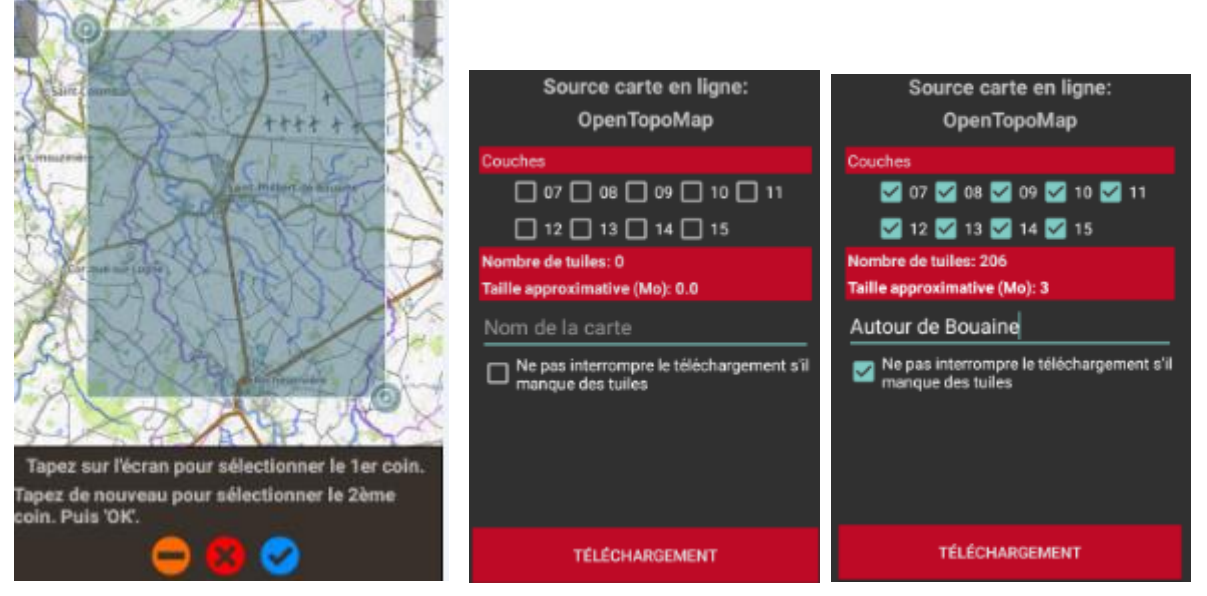

A la fin du téléchargement, une nouvelle carte OFFLINE « Autour de Bouaine » a été créé :

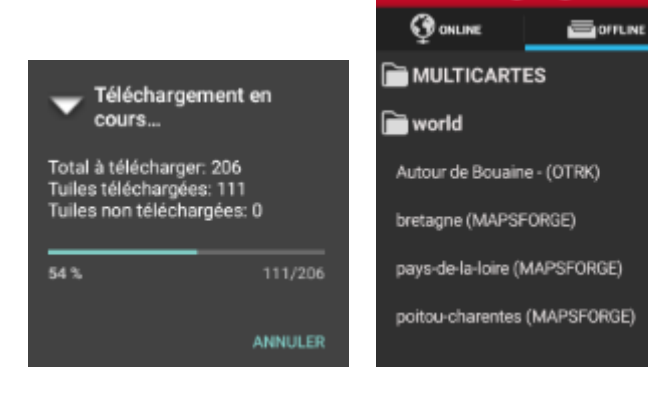

Pour supprimer, appui prolongé sur la carte :

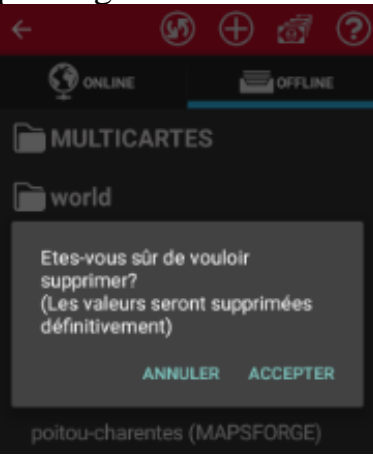

## <span id="page-23-0"></span>2.3.2. SUIVI DE FICHIER GPX

Dans l'exemple, il s'agit du circuit du « Sentier des vignes » nommé « Sentier\_des\_Vignes\_2019\_10.gpx ».

Il faut d'abord charger ce fichier dans le smartphone au bon endroit pour qu'il soit visible dans « Oruxmaps »:

C'est-à-dire dans le répertoire « tracklogs » du smartphone, dans l'exemple, on copie le fichier GPX d'un ordinateur connecté sur le smartphone par USB vers le répertoire « Card/oruxmaps/tracklogs » de l'appareil « Joseph Raffin (Galaxy » :

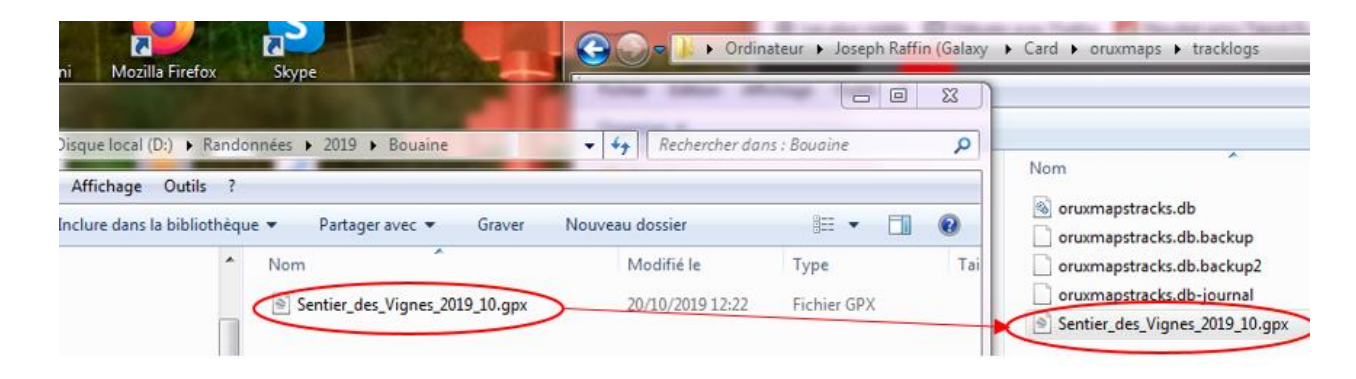

Ensuite, démarrer Oruxmaps, choisir une carte  $\mathbb{H}$ , sur le smartphone, par exemple , dans l'onglet « OFFLINE » charger la carte « pays-de-laloire(MAPSFORGE) »,

Puis accéder aux fichiers GPX avec l'icône dans la barre de menu latérale droite.

Ou par l'icône « Trace/Route »  $\blacktriangledown$ , « Outils Traces/Route »  $\blacktriangledown$  Outils Trace/Route Charger fichier KML/GPX « Charger fichier KML/GPX » Enfin, on peut également passer par « Menu général »  $\equiv$ ,  $\odot$  outils Trace/Route Charger fichier KML/GPX

Cocher « Sentier\_des\_vignes\_2019\_10.gpx », et « OK » :

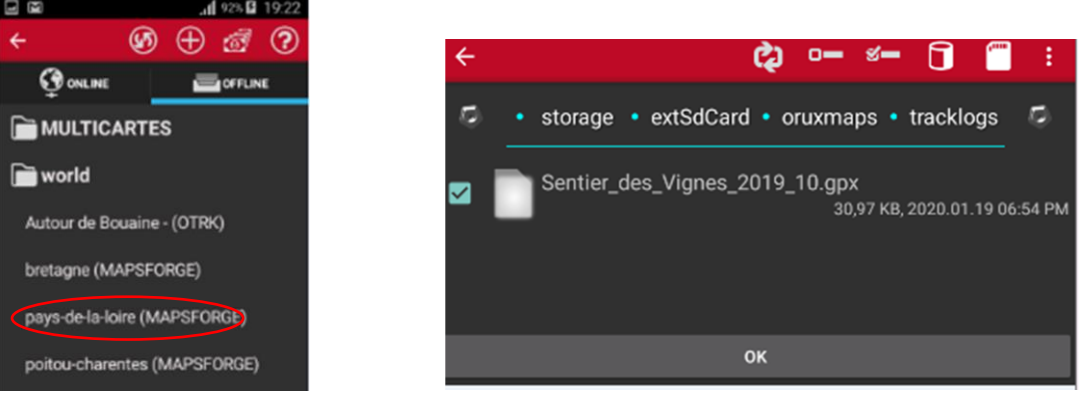

Sur l'écran « Options de navigation », cocher « Suivre route », dans « Options d'enregistrement », cocher « Démarrer GPS » et faire « ACCEPTER » :

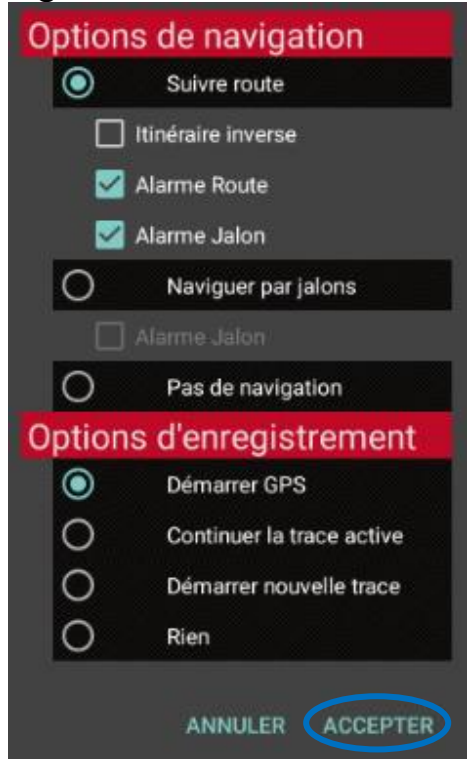

A noter que les configurations d'« Alarme Route » et d'« Alarme Jalon » sont définies dans le menu des « Options globales », « Annonces vocales/Sons » Et peuvent être décochées si on ne souhaite pas entendre ces messages sonores.

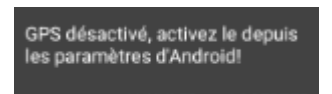

Dans le cas de l'erreur sous-serves de l'erreur de la comme mentionné activer le

GPS dans le menu du smartphone.

A noter : pour que le smartphone détecte plus rapidement et facilement la position GPS, il est parfois préférable d'activer les données mobiles dans le menu du GPS, exemple :

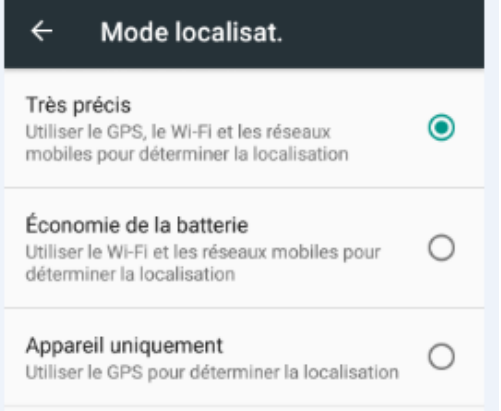

On visualise alors le parcours sur la carte :

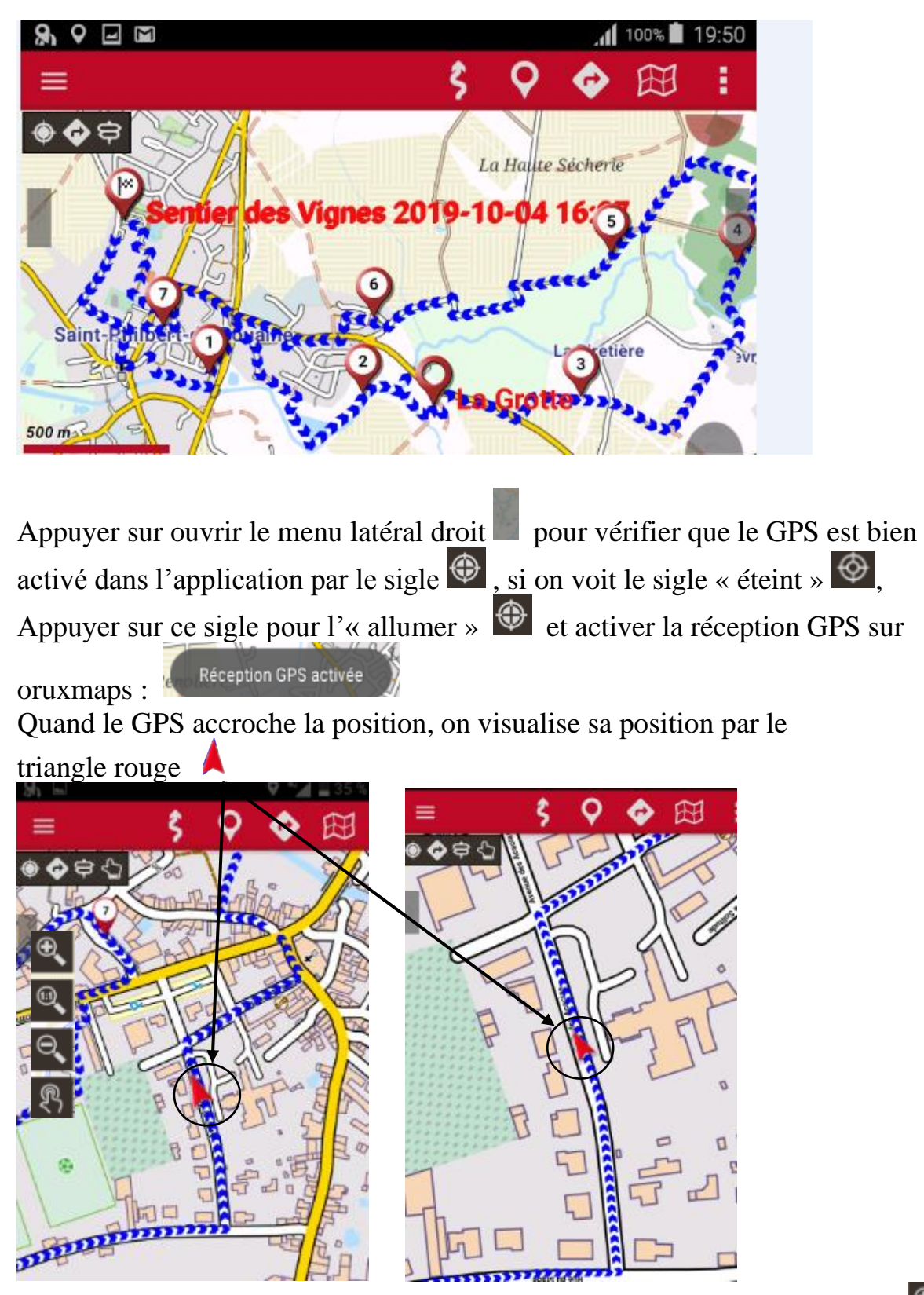

Possibilité de « zoomer » sur la carte, soit avec 2 doigts, soit avec les sigles  $\mathbb{R}$ , en ouvrant le menu latéral gauche. Le sigle  $\mathbb{R}$  valide / dévalide le défilement manuel.

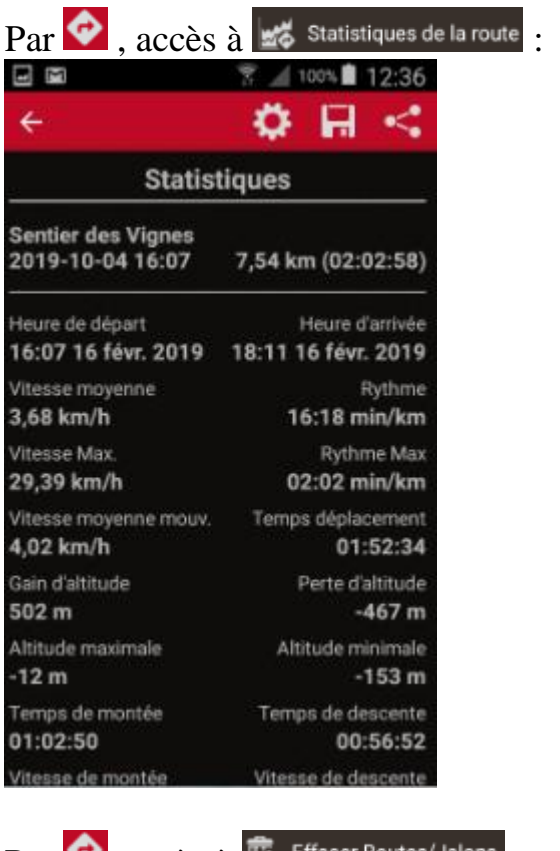

Par  $\bigcirc$ , accès à  $\bigcirc$  effacer Routes/Jalons pour enlever la route.

## <span id="page-26-0"></span>2.3.3. ENREGISTREMENT D'UNE TRACE

Ouvrir la barre de boutons latérale droite, vérifier que le GPS est démarré  $\bigcirc$  et appuyer sur le bouton d'enregistrement  $\Box$ , un jalon de départ est créé  $\Box$ , et on visualise l'enregistrement par la trace en rouge :

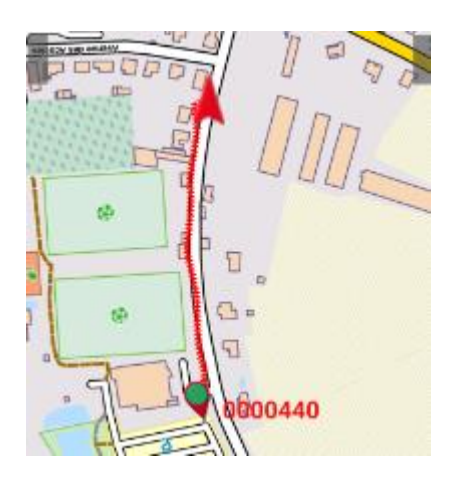

A noter que l'on peut suivre une route GPX comme précédemment et enregistrer la trace en même temps, dans ce cas le trait bleu de la route sera visible et le trait rouge de la trace apparaîtra au fur à mesure de l'enregistrement.

On peut créer un Jalon le long du parcours par appui prolongé :

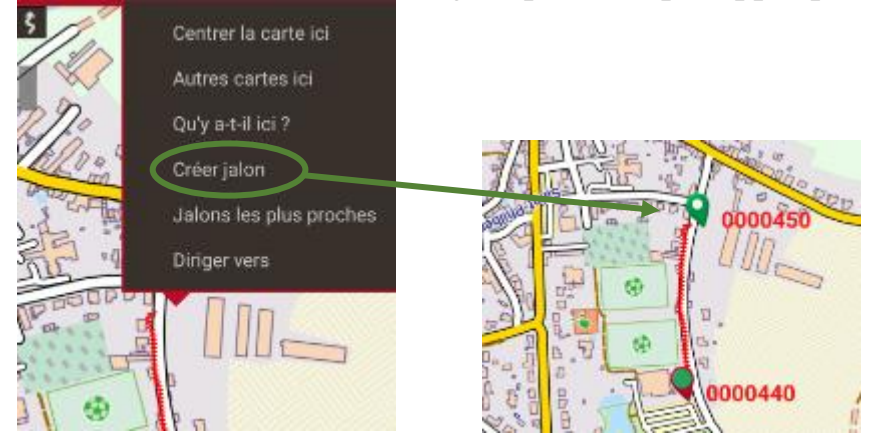

Un appui bref sur le Jalon pour accéder au menu, choisir « EDITER » pour actualiser ses propriétés :

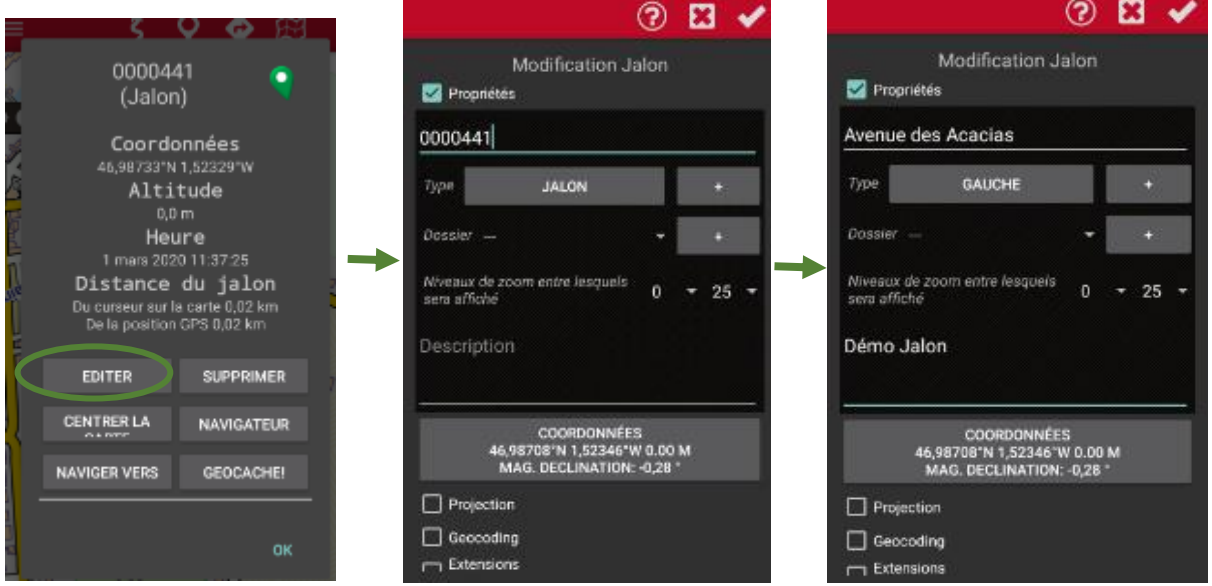

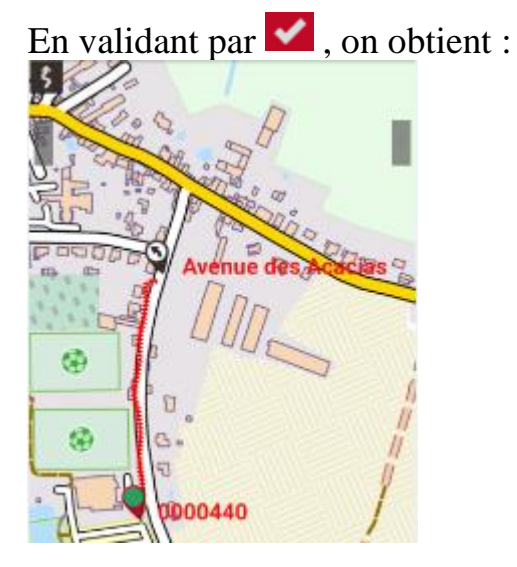

Pour terminer l'enregistrement, appuyer sur  $\Box$ , un jalon d'arrivée est créé Et l'écran des propriétés de la trace est affiché (à condition que cette case soit cochée), propriétés que l'on peut modifier comme suit:

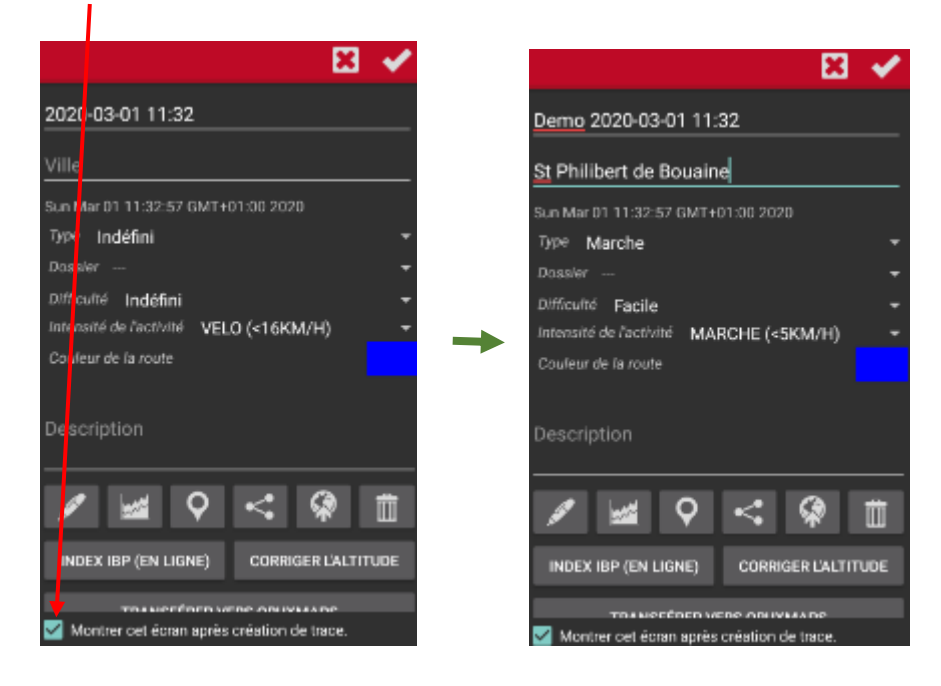

La commande  $\overline{\mathsf{Q}}$ , donne accès au menu des « Jalons » de la trace, et par appui sur un jalon, on fait apparaître le menu :

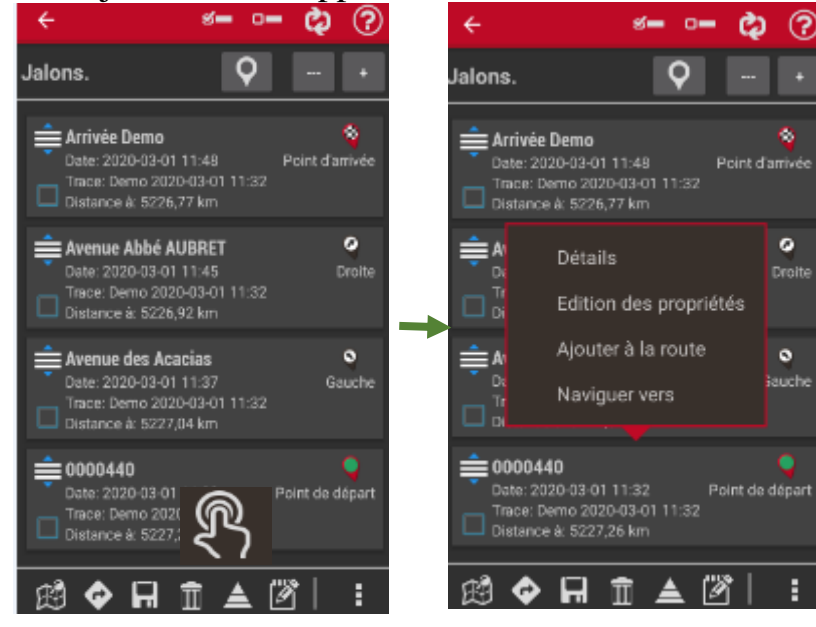

« Edition des propriétés » pour modifier les caractéristiques principales du Jalon :

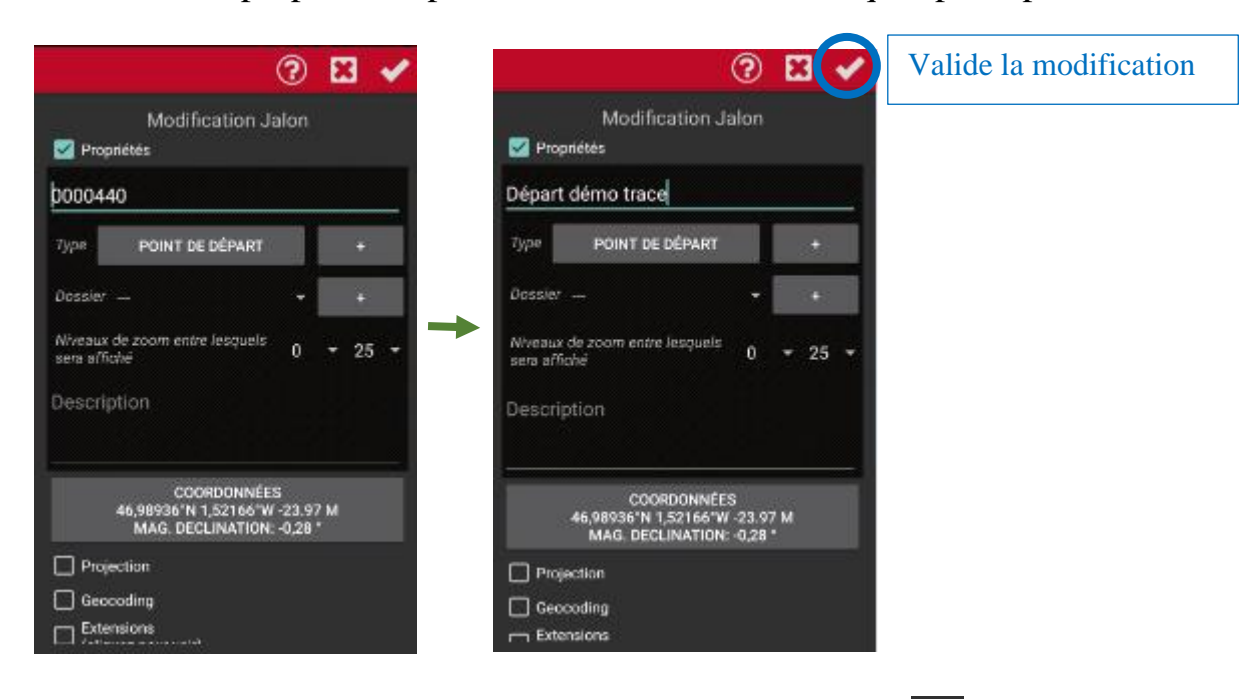

On peut supprimer un Jalon en le cochant et la commande Dans l'exemple, on a modifié les Jalons de la façon suivante, ce qui donne leur représentation sur le parcours après les commandes  $\leftarrow$  puis  $\leftarrow$ :

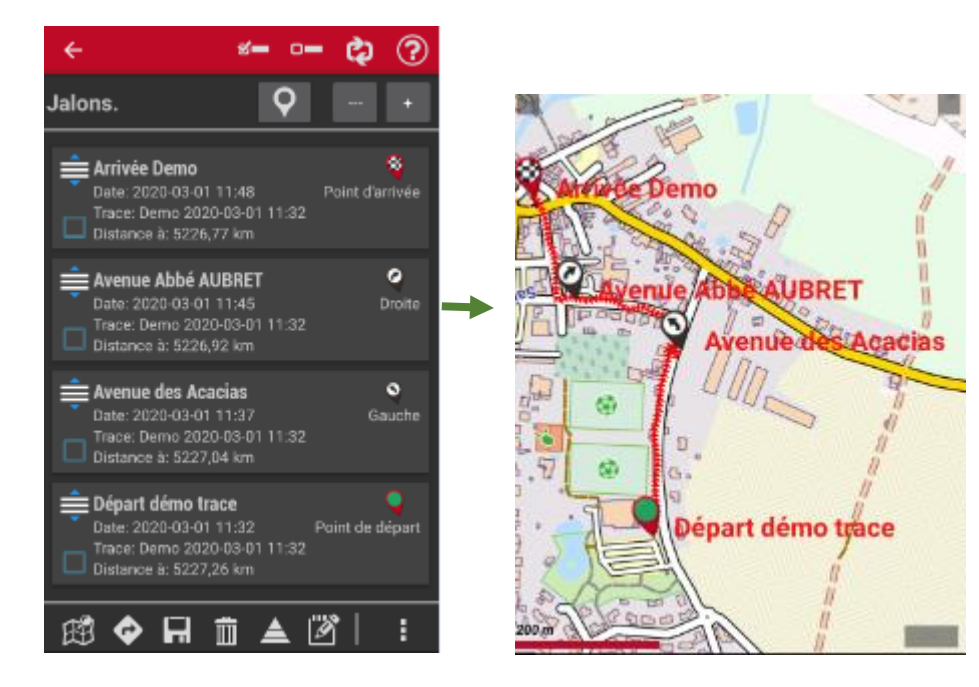

Si on ré appuie sur le bouton d'enregistrement, on a :

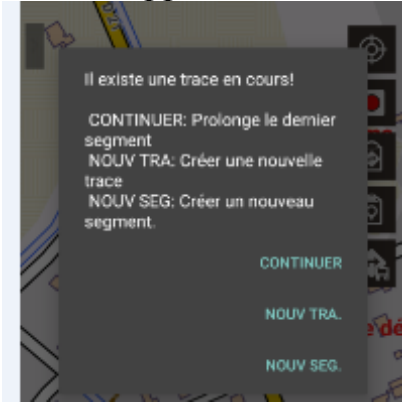

Dans l'exemple,  $\frac{1}{\sqrt{2}}$  a été choisi puis relance et fin d'enregistrement ( $\frac{1}{\sqrt{2}}$  puis  $\blacksquare$ ).

A la fin de l'enregistrement, si on revient aux propriétés de la trace, la commande montre les statistiques et l'accès aux graphiques « **vous GRAPHIQUES** »de la trace :

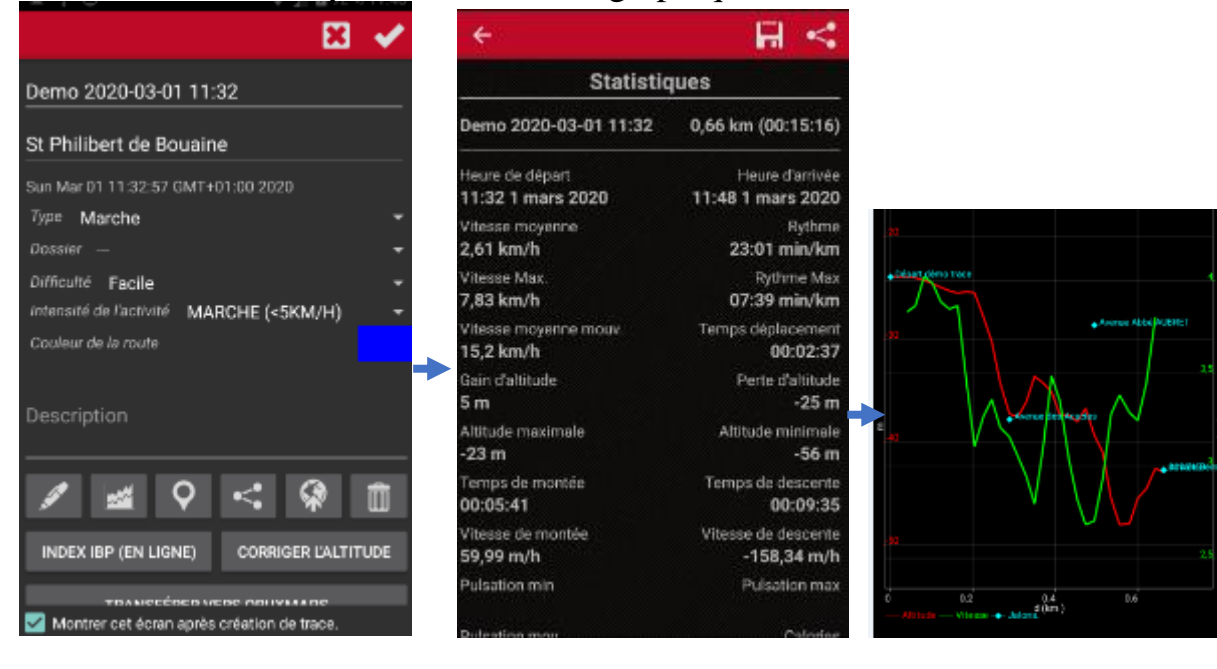

La commande permet de modifier la trace, l'aide  $\bigcirc$  donnera aussi ces explications :

Zoomer, Sélectionner un « point de suivi » pour le déplacer ou le supprimer  $\mathbb{I}$  :

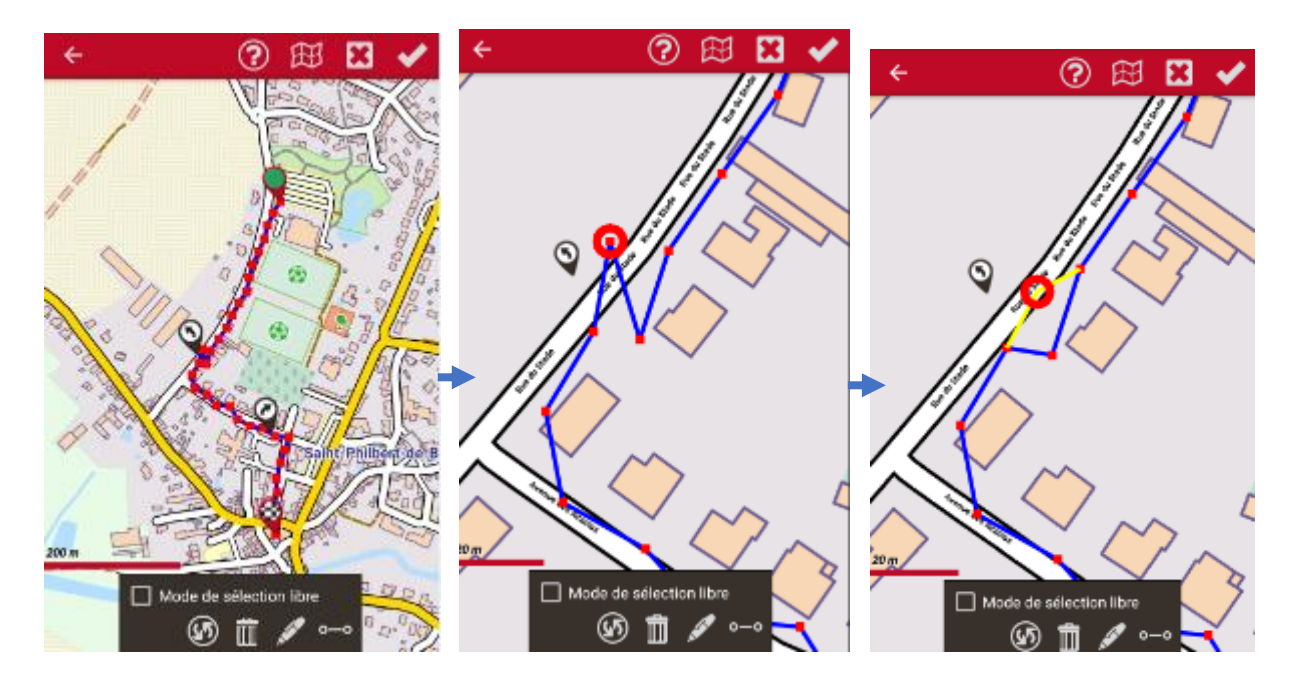

On peut également supprimer/repositionner les « jalons ». Par appui prolongé sur une ligne de tracé, on peut créer un « point de suivi » (attention dans ce cas à ajuster la longueur du segment entre 2 points GPS).

permet de voir les coordonnées GPS et éventuellement les modifier :

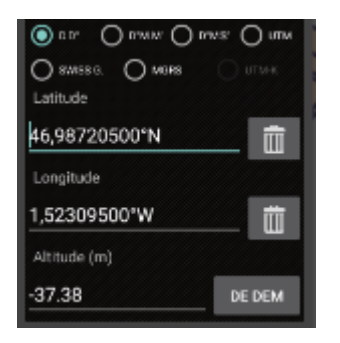

En cochant « Mode de selection libre », dessiner une zone avec le doigt dans laquelle on peut ensuite supprimer une partie du parcours  $\mathbb{I}$ :

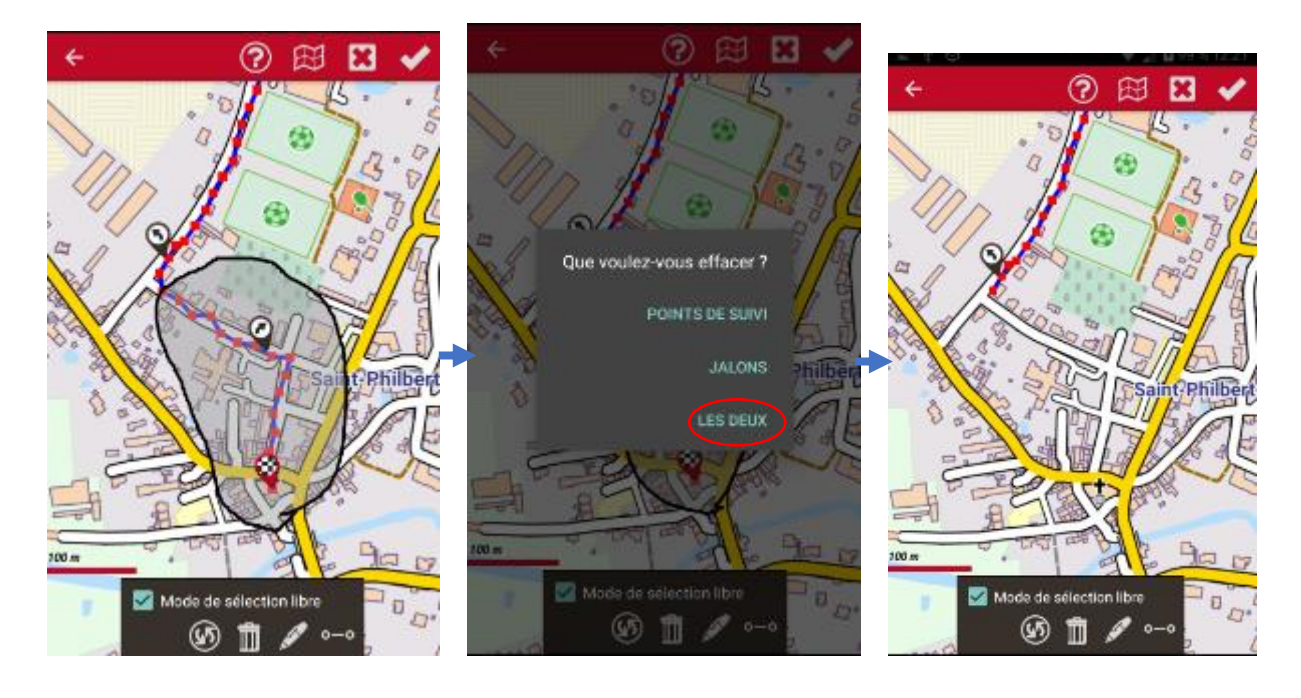

La commande va permettre de créer une nouvelle trace dans la base de

données

Pour enlever la trace de la carte, appuyer sur la commande 5, puis  $\overline{\mathbb{B}}$  Effacer la trace de la carte  $\overline{et}$  ACCEPTER :

**ANNULFR** 

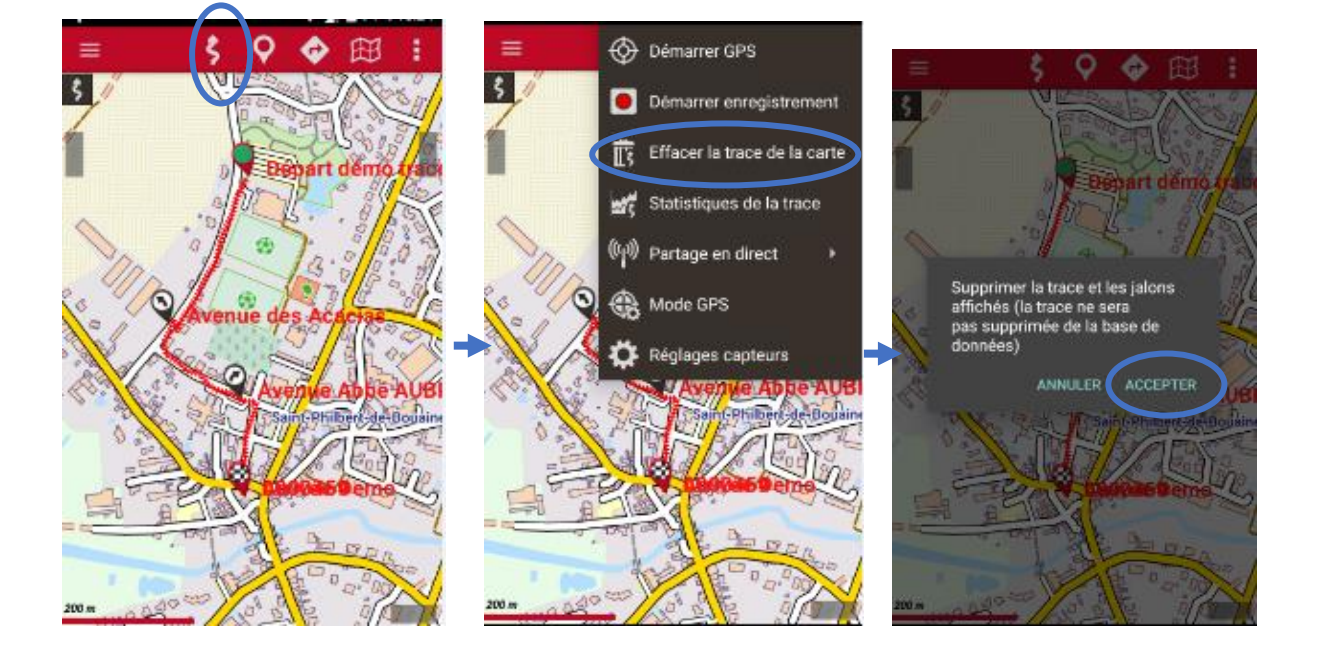

## <span id="page-33-0"></span>2.3.4. MENU TRACES

Accéder au menu trace, par **O** puis <sup>6</sup> <sup>Gérer Traces/Routes</sup> ou par la barre de boutons latérale droite et l'icône  $\bullet$  pour avoir la liste des traces.

## 2.3.4.1. Menu contextuel

<span id="page-33-1"></span>Un appui sur une trace donne accès à son menu :

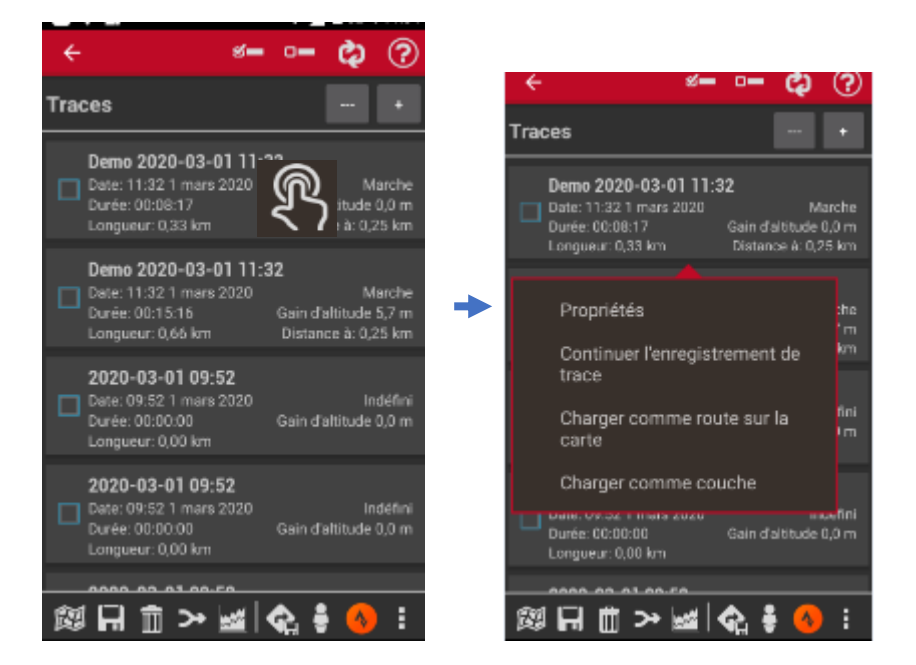

« Propriétés » accède aux caractéristiques d'enregistrement de la trace que l'on peut modifier comme précédemment (voir paragraphe [Enregistrement d'une](#page-26-0) 

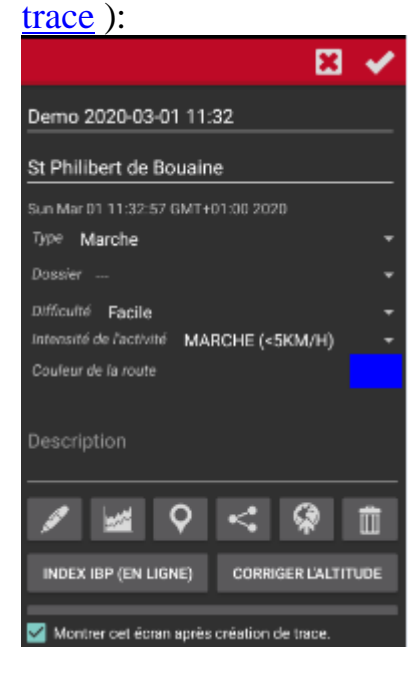

« Continuer l'enregistrement de la trace », charge la trace dans l'application pour éventuellement continer l'enregistrement :<br> $\vec{r} = \vec{r} \cdot \vec{Q} \cdot \vec{r}$ 

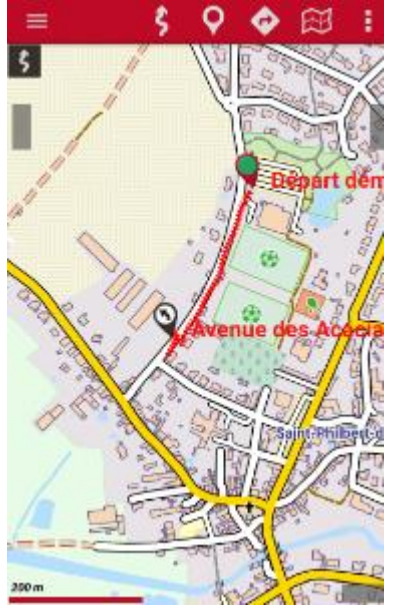

« Charger comme route sur la carte » permet de suivre la trace comme si la trace était un fichier .gpx, .kml, .kmz :

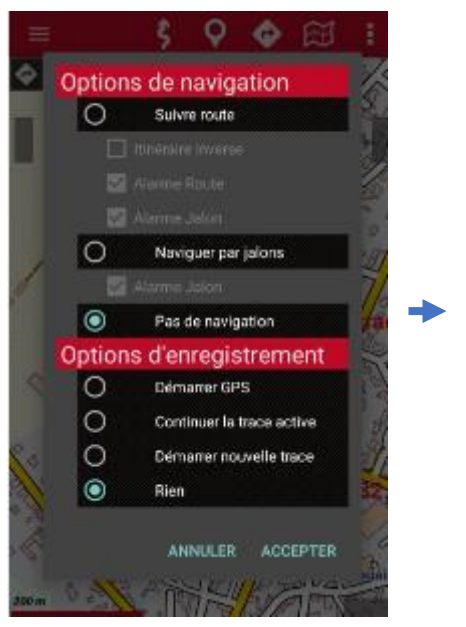

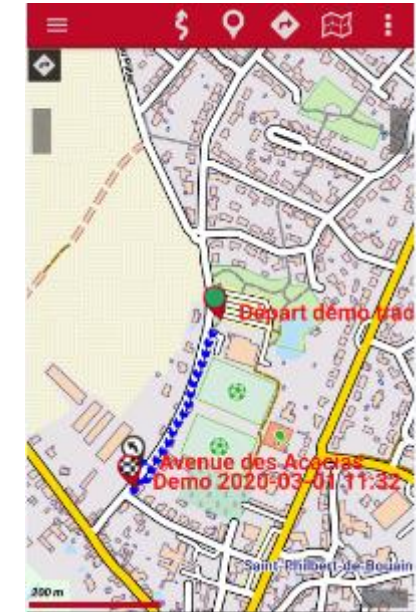

« Charger comme couche » va intégrer la trace à la carte (les cartes sont composées de plusieurs couches « KML », cette commande rajoute une couche « KML » à la carte):

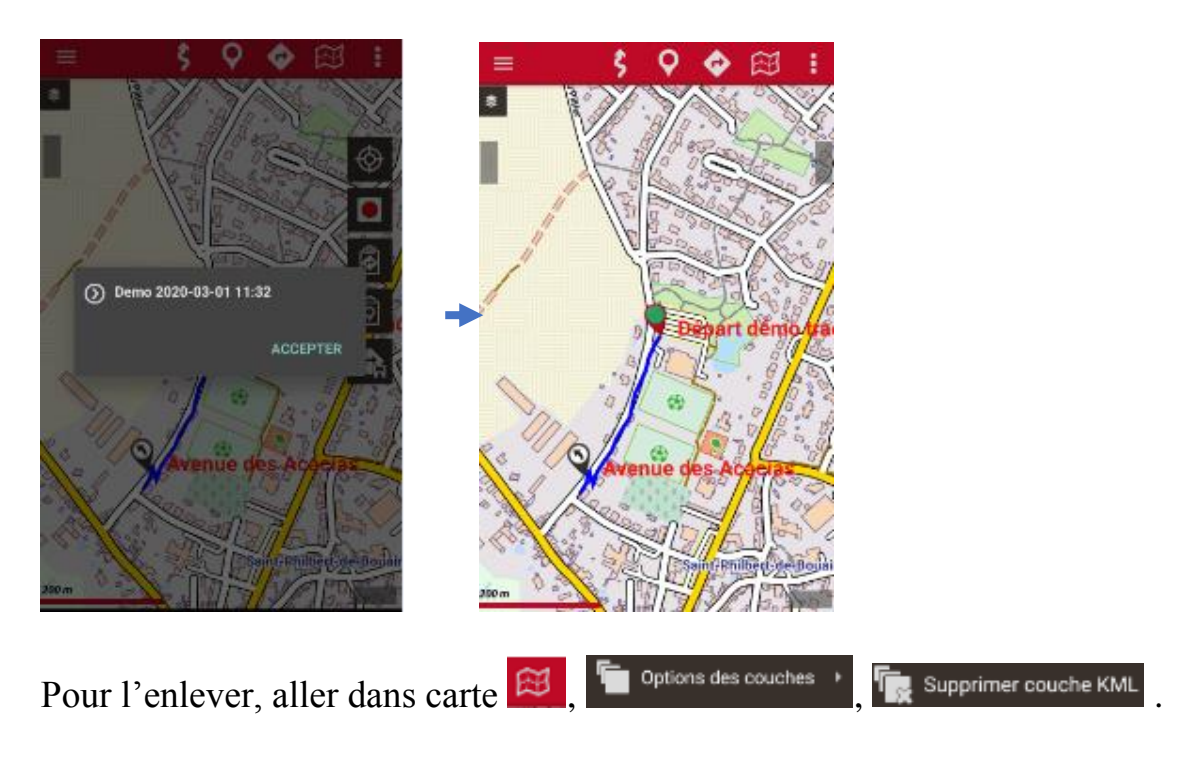

#### 2.3.4.2. Fusion de traces

<span id="page-35-0"></span>Pour fusionner plusieurs traces, cocher les traces et la commande  $\rightarrow$ , une nouvelle trace est créé avec la possibilité d'éffacer les anciennes traces :

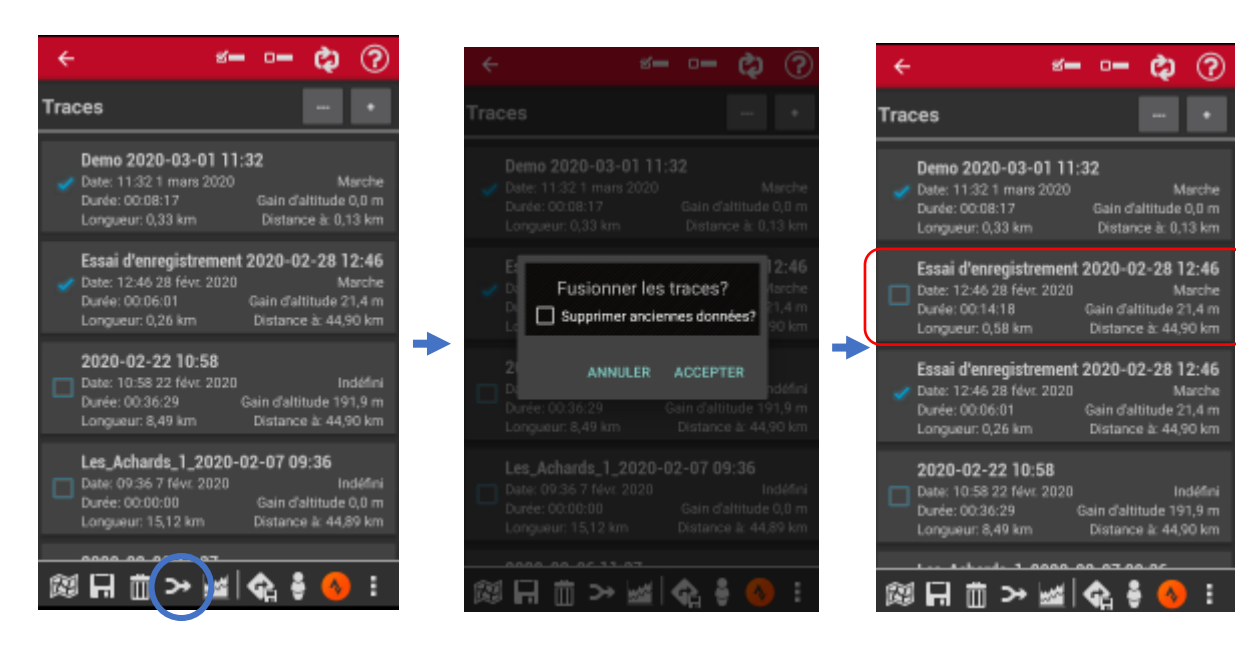

#### 2.3.4.3. Importation de traces

<span id="page-36-0"></span>Quand on reçoit une fichier GPX que l'on souhaite modifier, il faut l'importer en temps que trace pour pouvoir le modifier :

A partir du menu trace, avec la commande R, choisir GPX/KML/KMZ/TCX/FIT/TXT l'application se positionne dans le répertoire « tracklogs », cocher le fichier GPX à importer :

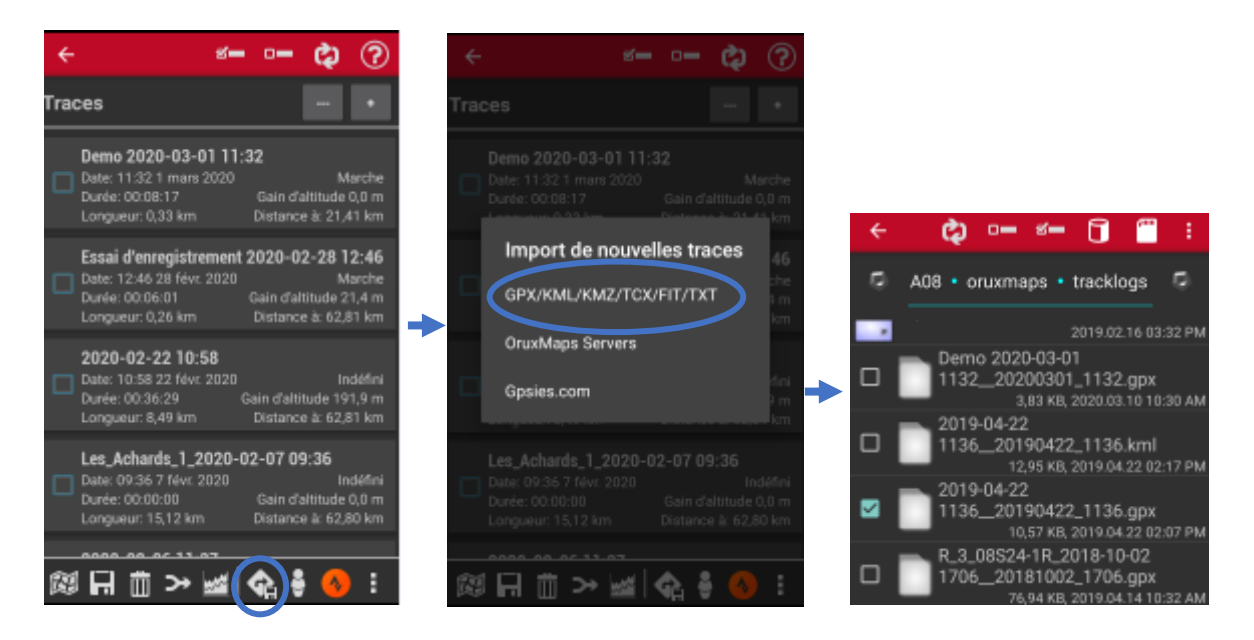

Une nouvelle trace portant le nom du fichier GPX est créé :

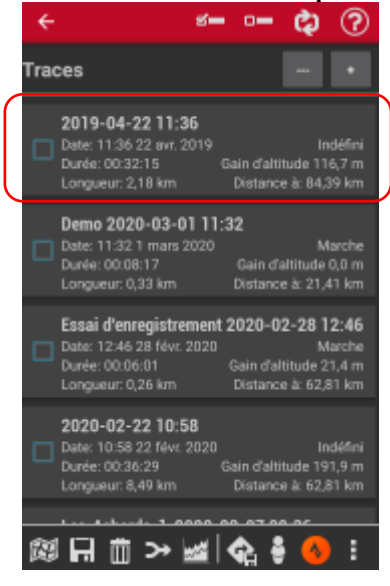

2.3.4.4. Statistiques, effacement

<span id="page-36-1"></span>Cocher la ou les traces et les commandes  $\overline{m}$  pour effacer et  $\overline{m}$  pour voir les statistiques.

## <span id="page-37-0"></span>2.3.5. MENU JALONS

Les jalons sont des points remarquables et paramétrables visibles dans les fichiers GPX, comme on l'a vu précédemment, ils sont créés automatiquement ou manuellement lors de l'enregistrement d'une trace.

Plusieurs possibilités d'accéder au menu « Jalons » :

- Par l'icône dans la barre de menu latérale droite
- Par l'icône  $\Omega$  dans la barre d'outils en haut, puis  $\Box$  Gérer les jalons
- Par « Menu général »  $\equiv$ , et l'icône  $\left[\vec{O}\right]$  sur la ligne

On visualise alors les jalons de toutes les traces, l'appui sur le jalon ouvre son menu :

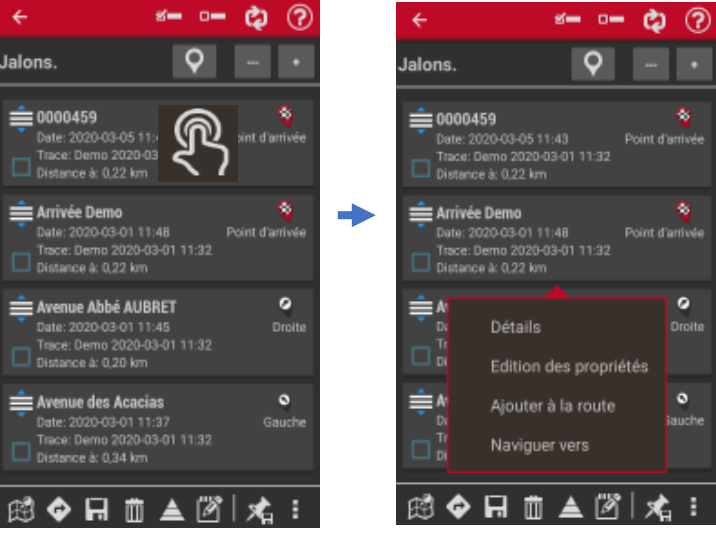

« Détails » pour visualiser les caractéristiques du jalon :

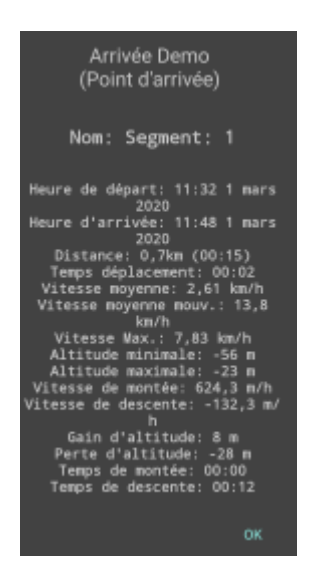

ା ଯା

« Edition des propriétés » pour modifier les caractéristiques du jalon comme expliqué au paragraphe [Enregistrement d'une trace.](#page-26-0)

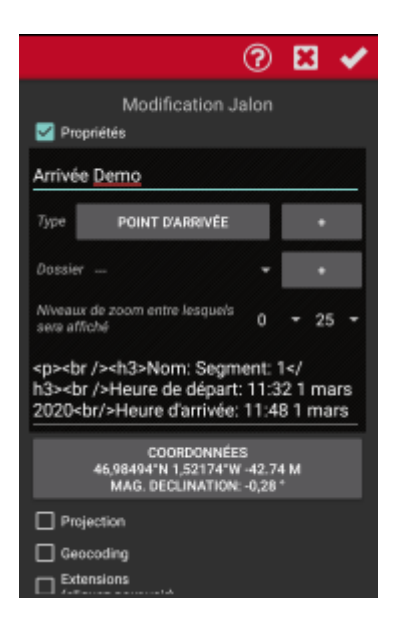

On peut également supprimer un jalon en cochant et par **m** mais attention, ce jalon sera supprimé de la/les cartes à la(les)quelle(s) il appartient.

## <span id="page-39-0"></span>2.3.6. CREER UN FICHIER GPX/KML/KMZ A PARTIR D'UNE TRACE

Quand la trace que vous avez enregistrée est finalisée, il est simple de la transformer en fichier « échangeable », c'est-à-dire au format « .GPX », «.KML », « .KMZ » ou autres.

#### 2.3.6.1. Par enregistrement

<span id="page-39-1"></span>A partir du menu traces, cocher la trace concernée et utiliser la commande

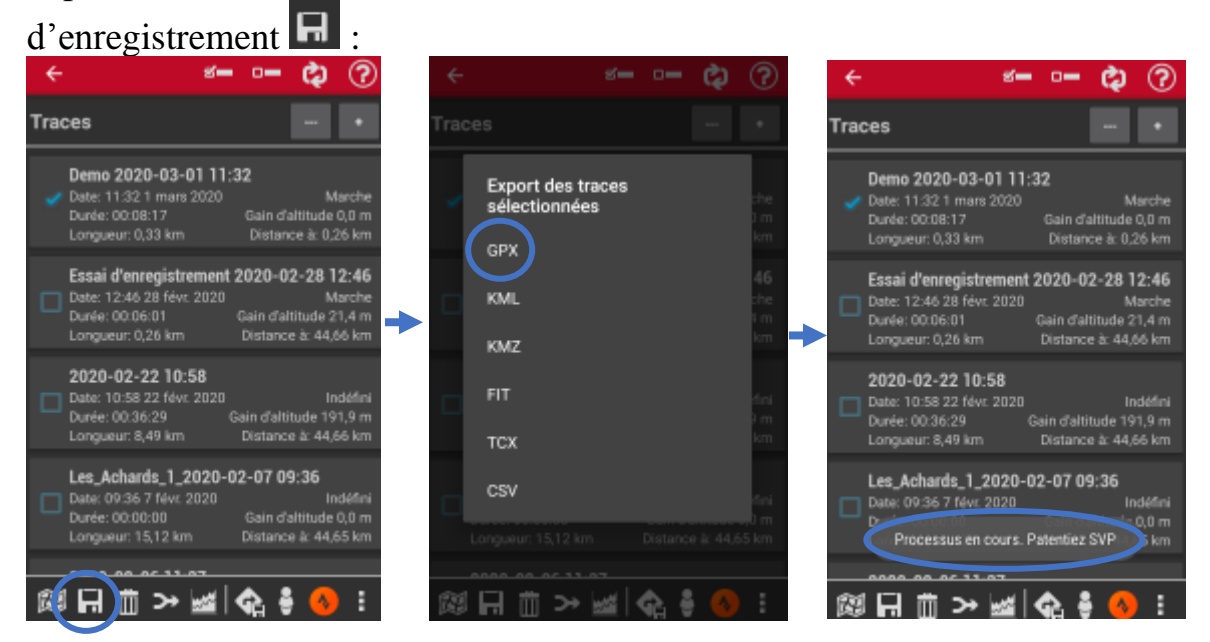

Dans l'exemple, on créer un fichier « GPX », s'en suit l'affichage : Processus en cours. Patentiez SVP, puis Fichier créé avec succès

En allant sur « Traces/routes » (par  $\sqrt{\frac{1}{n}}$   $\leftarrow$  Charger fichier KML/GPX ou  $\leftarrow$  dans la barre de menu latérale droite) on retrouve le fichier GPX créé dans le répertoire « tracklogs »:

Outils Trace/Route

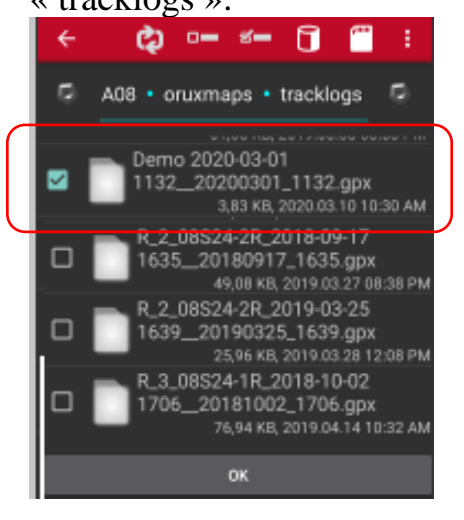

Pour voir et partager le fichier , utiliser l'explorateur de fichier de l'appareil pour aller dans le répertoire « tracklogs » dans l'exemple, c'est le répertoire « ORUXMAPS/ TRACKLOGS » de la carte SD:

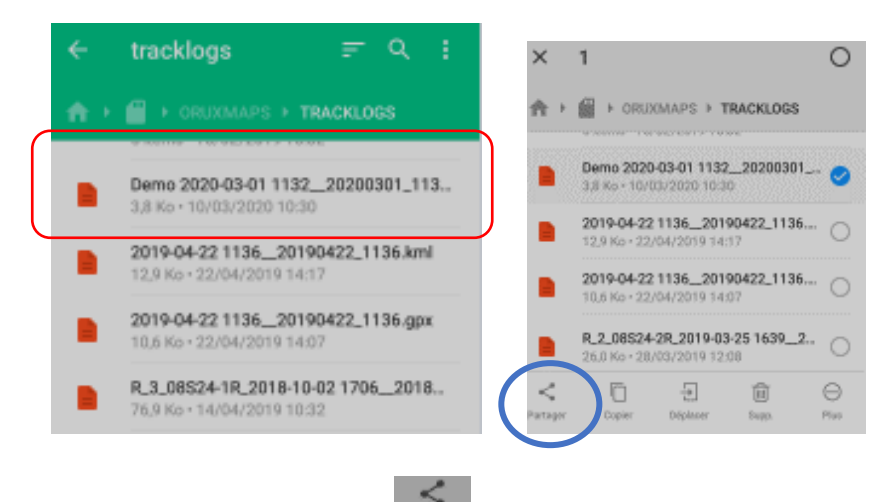

On peut alors partager le fichier GPX par les applications de partage de l'appareil (Mail, WhatsApps, Facebook…)

## 2.3.6.2. Partage direct

<span id="page-40-0"></span>Aller dans « Propriétés » du menu traces :

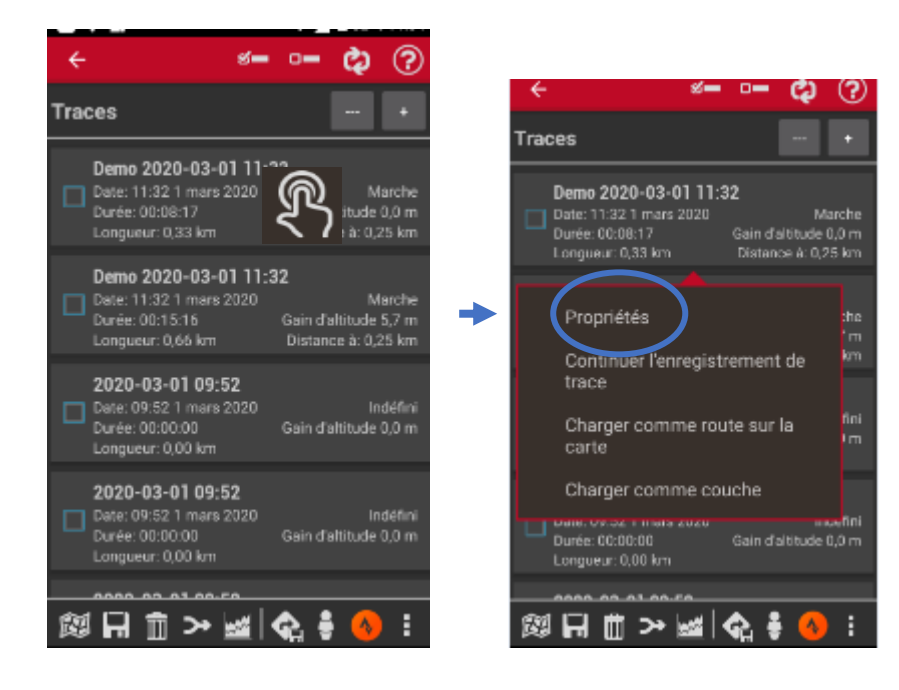

Choisir la commande de partage  $\leq$  puis GPX GPX, Le fichier GPX est créé et l'application offre les solutions de partage de l'appareil :

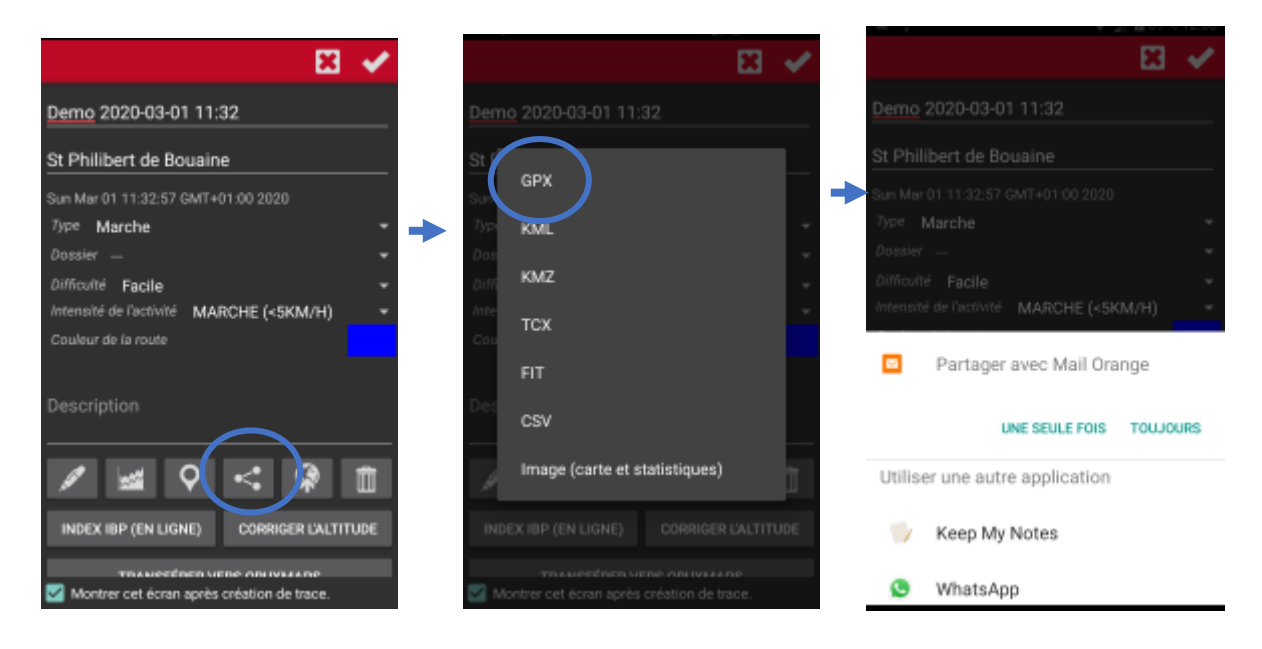

Dans l'exemple, utilisation de l'application « Mail Orange » pour envoyer le fichier GPX à votre correspondant :

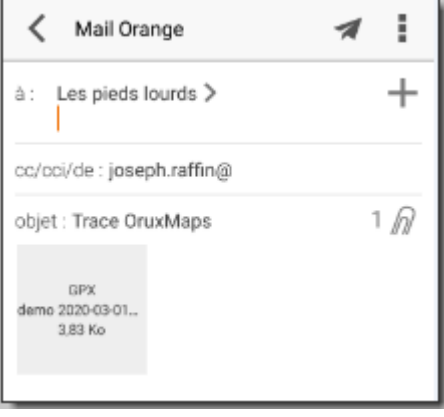

## <span id="page-42-0"></span>2.3.7. CREER UNE TRACE MANUELLEMENT

Il est possible de créer sa propre trace sans avoir à faire l'enregistrement comme fait précedemment :

Sur la barre du haut, choisir  $\bigotimes$ , puis  $\mathbb{R}^{\text{outils Trace/Route}}$  et  $\boxtimes$  créer route (accès également possible par le menu général  $\equiv$ ,  $\circ$  outils Trace/Route, et  $\otimes$  Créeràla main). Les outils de dessin apparaissent en bas de la carte :

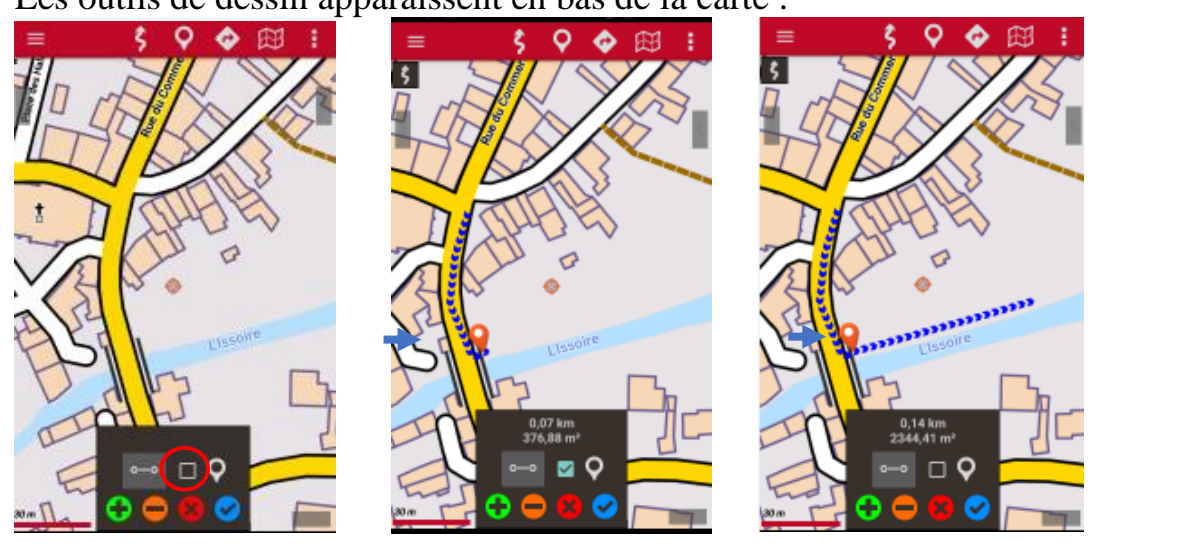

**Décocher** « jalon »  $\Omega$ , et par appui bref, vous pouvez créer des « points de suivi », la route se déssine au fur et à mesure, pour créer un jalon, recocher la case et faire un appui bref, possibilité de supprimer le dernier point de suivi avec .

Terminer le parcours par  $\bullet$ , ce qui créer une trace dans la base de données :

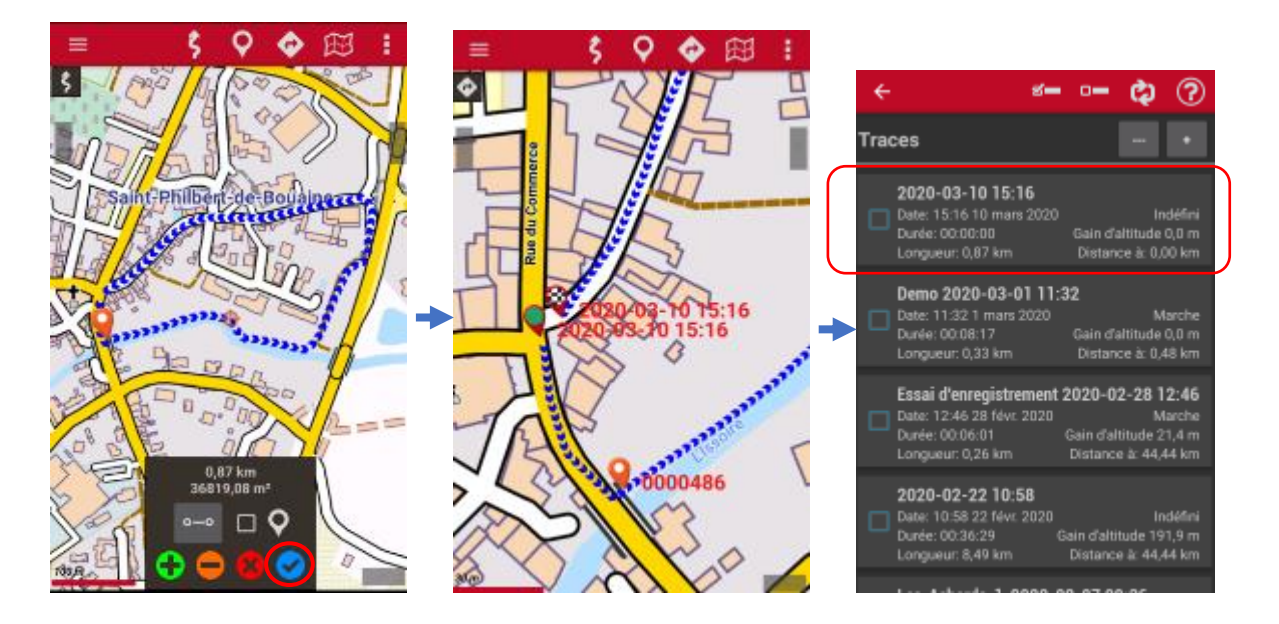

## <span id="page-43-0"></span>2.3.8. SE DIRIGER VERS UN POINT DE DEPART

Charger un fichier GPX pour le suivre comme expliqué au paragraphe [Suivi de](#page-23-0)  [fichier GPX](#page-23-0)

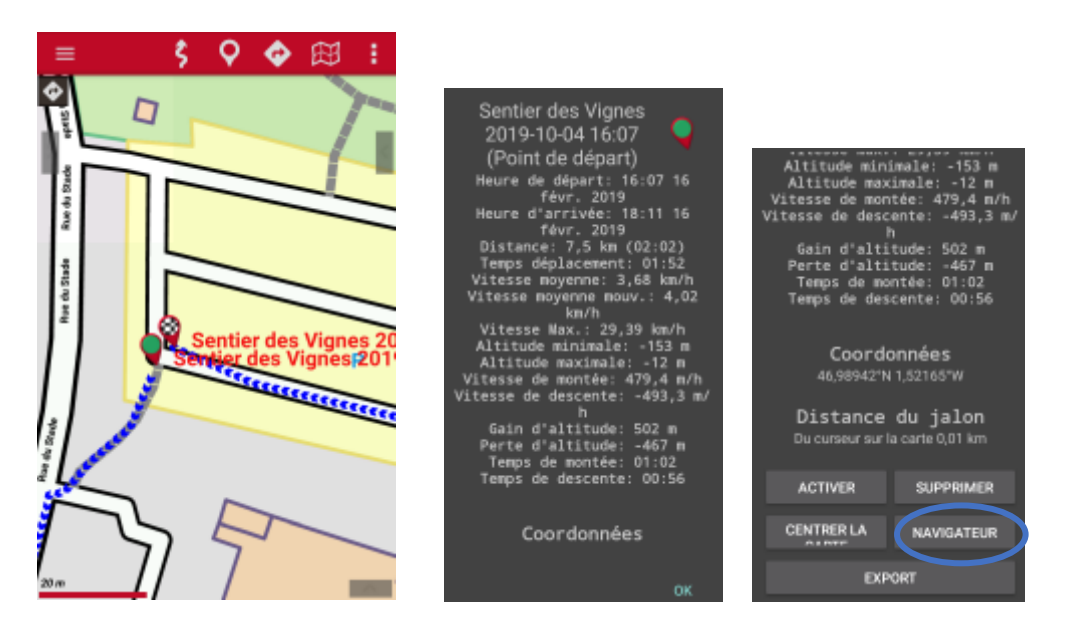

Appui bref sur le jalon de départ, aller sur **NAVIGATEUR**, on a alors :

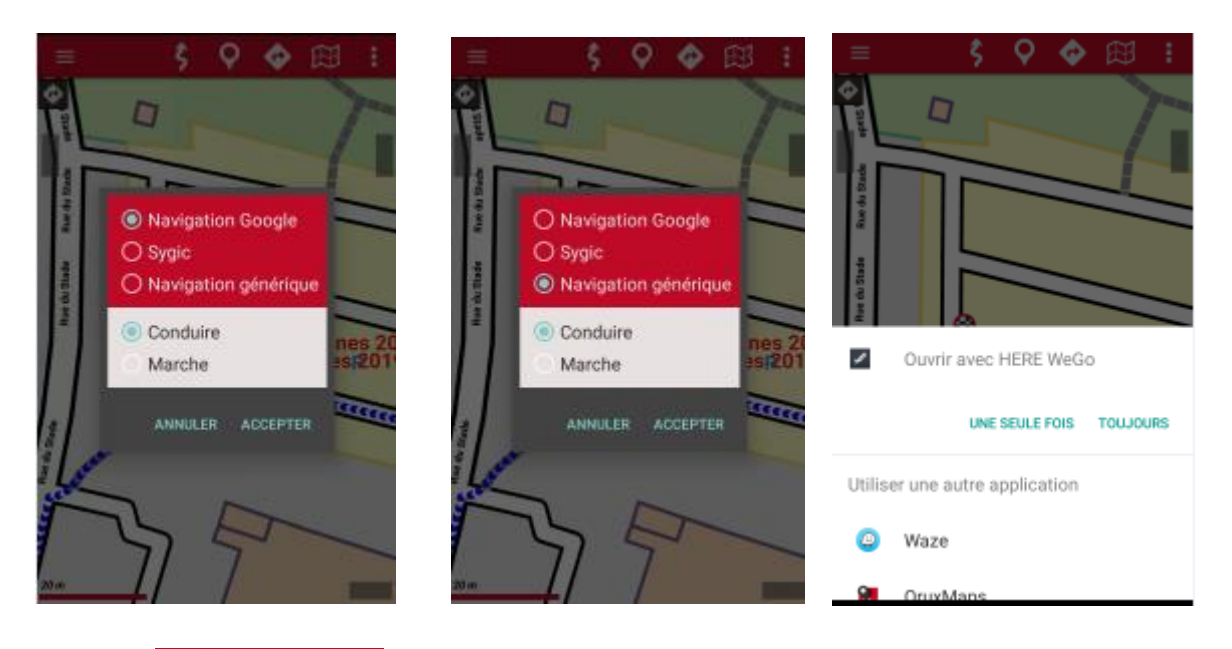

Choisir <sup>@ Navigation générique</sup> et l'application s'ouvre sur les applications GPS de l'appareil, dans l'exemple, on utilise l'application de navigation « HERE WeGo » mais on peut utiliser « Waze » ou autres.

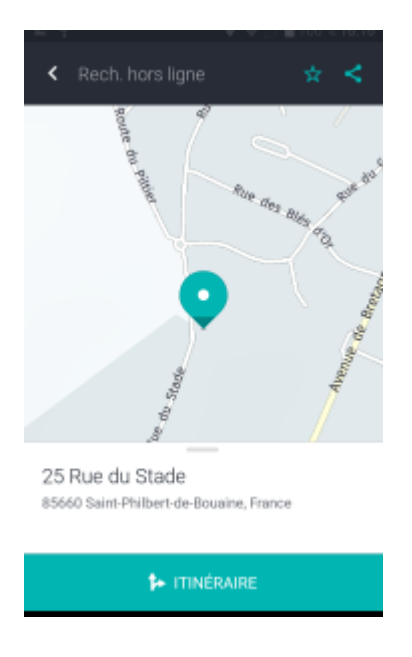

On bascule alors sur l'application de navigation qui va conduire vers le point de départ de la randonnée.

# <span id="page-44-0"></span>**3. SYNTHESE DU DOCUMENT**

Ce document n'est bien sûr pas exclusif et n'a pas d'autres buts que d'initier le novice que j'étais à démarrer séquentiellement et progressivement avec l'application de randonnée la plus complète et en plus sans publicité. Vous avez pu vous rendre compte des innombrables possibilités de réglages et pouvez être déroutés en abordant cette application. Mais je vous assure qu'à l'usage et avec un peu de curiosité, vous ne pourrez plus vous en passer… Merci encore à José Vazquez et tous ses contributeurs.

# **SUIVI DOCUMENT**

<span id="page-45-0"></span>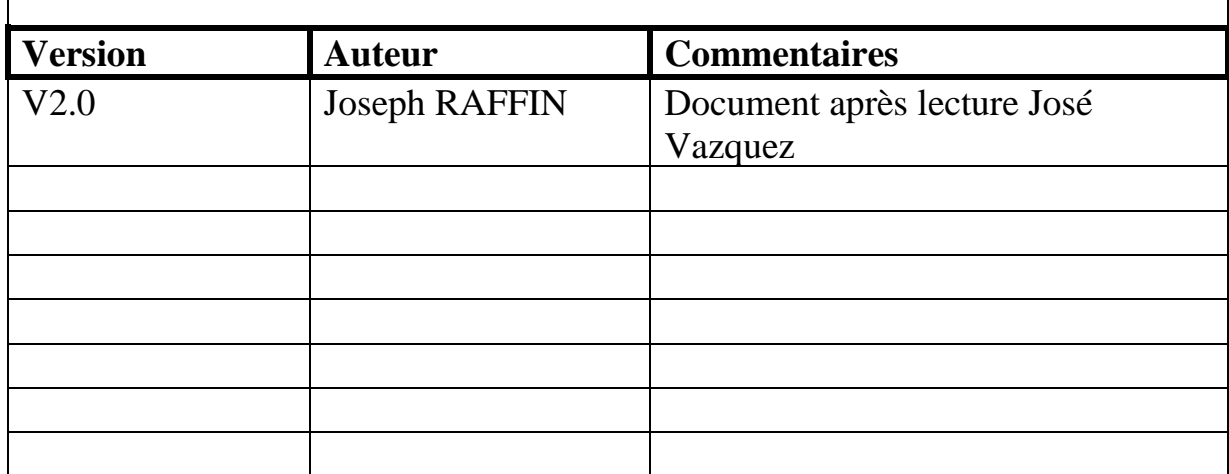